## **GARMIN.**

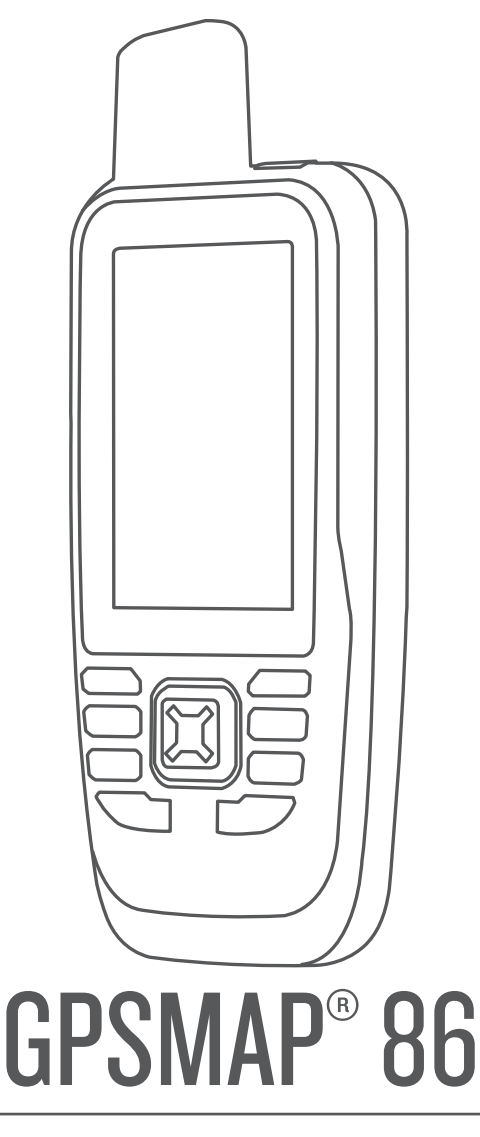

# Podręcznik użytkownika

#### © 2019 Garmin Ltd. lub jej oddziały

Wszelkie prawa zastrzeżone. Zgodnie z prawami autorskimi, kopiowanie niniejszego podręcznika użytkownika w całości lub częściowo bez pisemnej zgody firmy Garmin jest zabronione. Firma Garmin zastrzega sobie prawo do wprowadzenia zmian, ulepszeń do produktów lub ich zawartości niniejszego podręcznika użytkownika bez konieczności powiadamiania o tym jakiejkolwiek osoby lub organizacji. Odwiedź stronę internetową [www.garmin.com,](http://www.garmin.com) aby pobrać bieżące aktualizacje i informacje uzupełniające dotyczące użytkowania niniejszego produktu.

Garmin®, logo Garmin, ANT+®, Auto Lap®, AutoLocate®, FUSION®, GPSMAP®, inReach®, TracBack®, VIRB® oraz Xero® są znakami towarowymi firmy Garmin Ltd. lub jej podmiotów zależnych zarejestrowanych w Stanach Zjednoczonych i innych krajach. chirp™, Connect IQ™, Garmin Connect™, Garmin Explore™, Garmin Express™, MapShare™ oraz tempe™ są znakami towarowymi firmy Garmin Ltd. lub jej oddziałów. Wykorzystywanie tych znaków bez wyraźnej zgody firmy Garmin jest zabronione.

Android™ jest znakiem towarowym firmy Google Inc. Apple®, iPhone® oraz Mac®są znakami towarowym firmy Apple Inc. zarejestrowanymi w Stanach Zjednoczonych i w innych krajach. Znak i logo BLUETOOTH® stanowią własność firmy Bluetooth SIG, Inc., a używanie ich przez firmę Garmin podlega warunkom licencji. iOS® jest zastrzeżonym znakiem towarowym firmy Cisco Systems, Inc. używanym na licencji przez firmę Apple Inc. Iridium®jest zastrzeżonym znakiem towarowym firmy Iridium Satellite LLC. microSD® oraz logo microSDHC są znakami towarowymi firmy SD-3C, LLC. NMEA® jest zastrzeżonym znakiem towarowym organizacji National Marine Electronics Association. Wi-Fi® jest zastrzeżonym znakiem towarowym firmy Wi-Fi Alliance Corporation. Windows® jest zastrzeżonym znakiem towarowym firmy Microsoft Corporation w Stanach Zjednoczonych i w innych krajach. Pozostałe znaki towarowe i nazwy handlowe należą do odpowiednich właścicieli.

### **Spis treści**

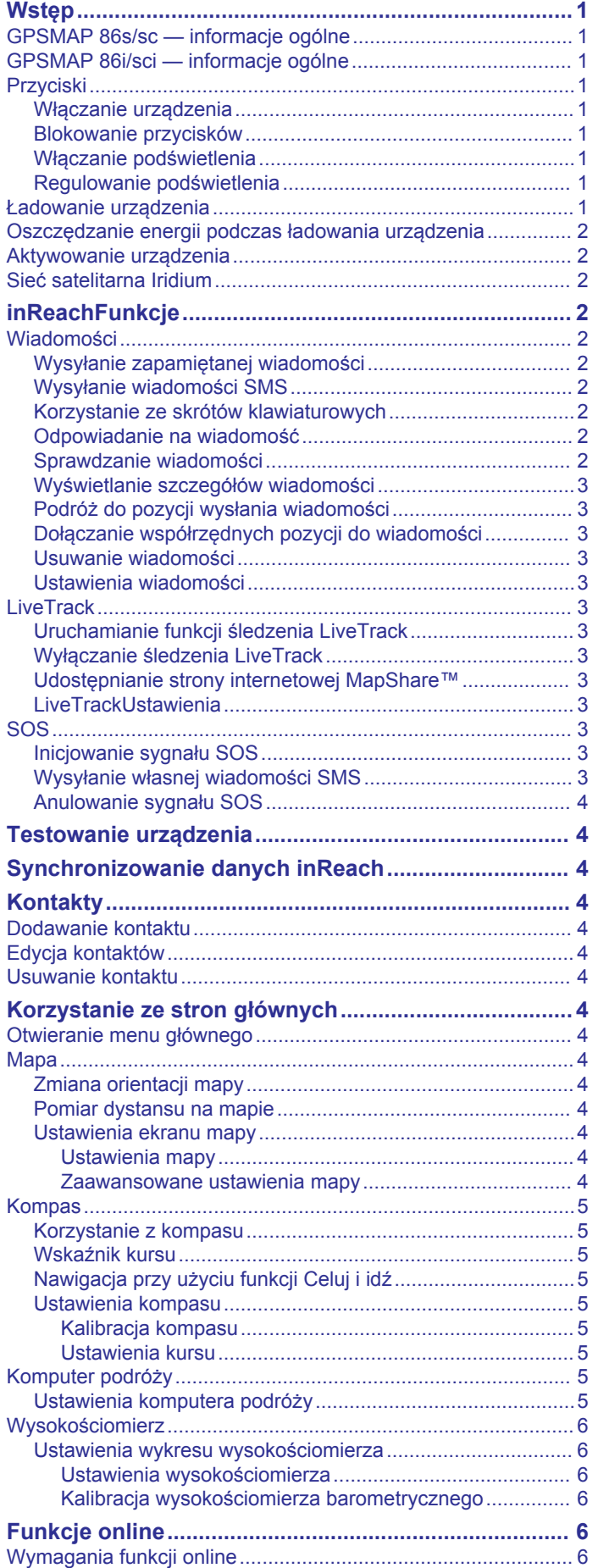

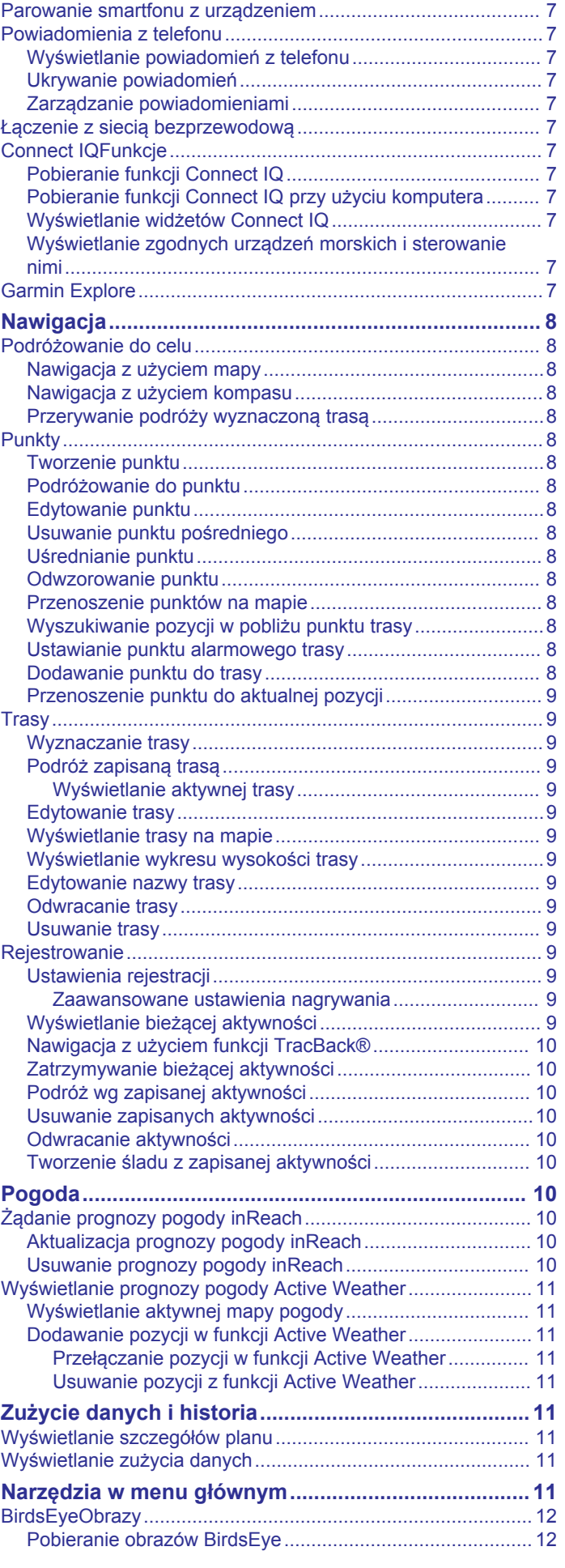

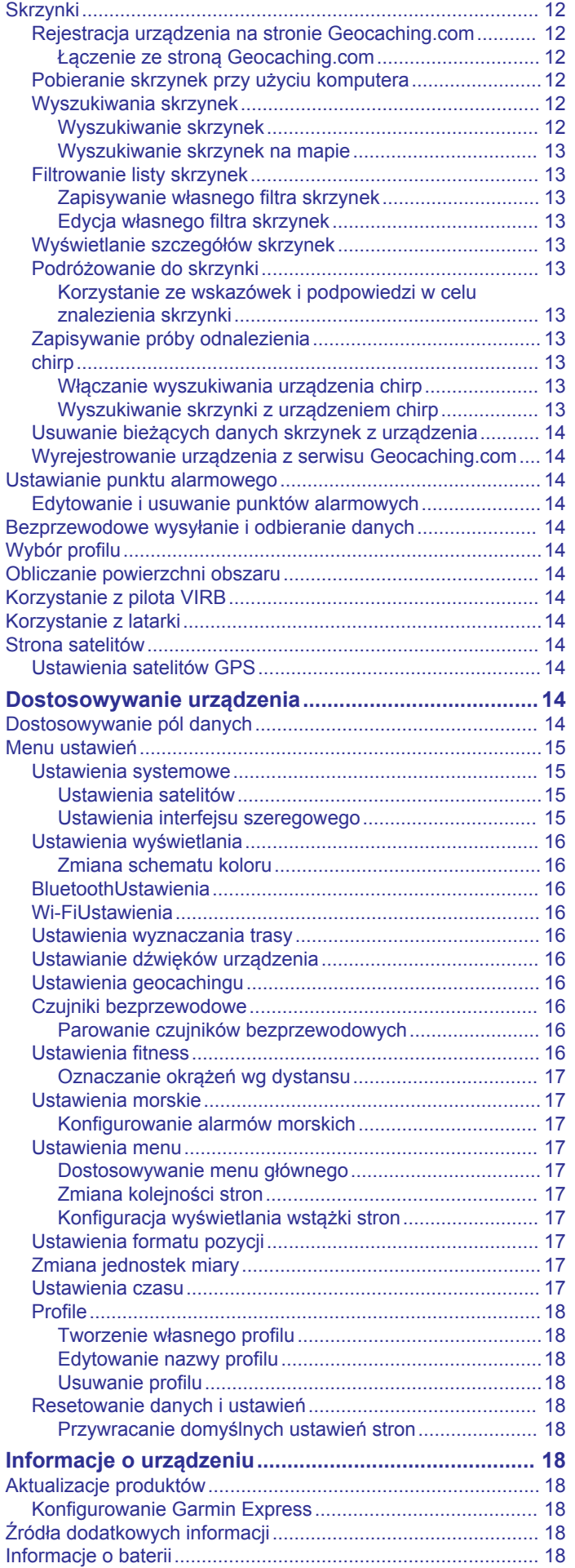

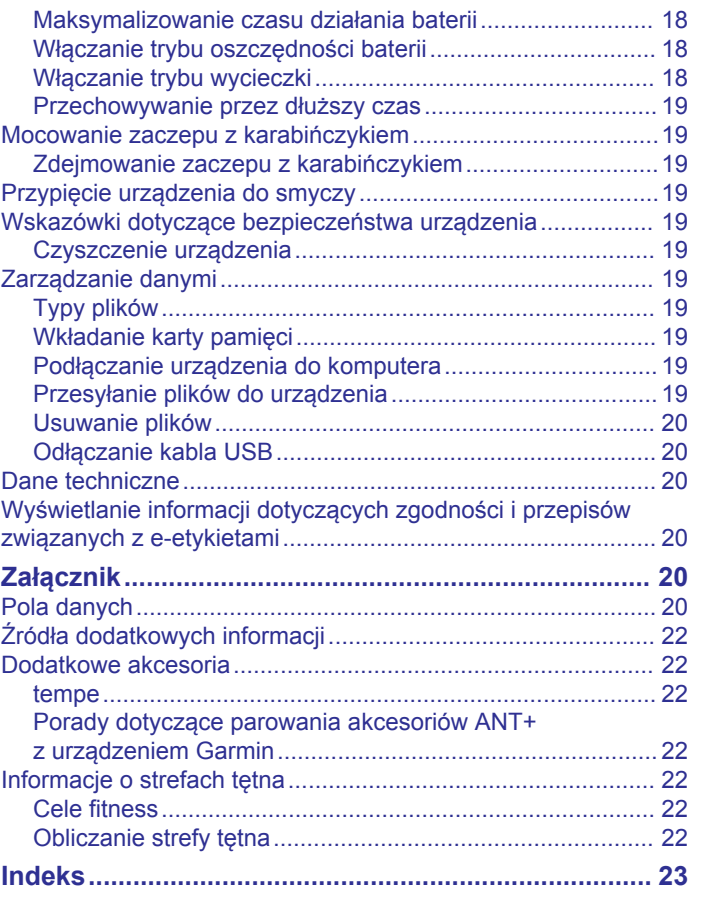

### **Wstęp**

### **Przyciski**

### **OSTRZEŻENIE**

<span id="page-4-0"></span>Należy zapoznać się z zamieszczonym w opakowaniu produktu przewodnikiem *Ważne informacje dotyczące bezpieczeństwa i produktu* zawierającym ostrzeżenia i wiele istotnych wskazówek.

### **GPSMAP 86s/sc — informacje ogólne**

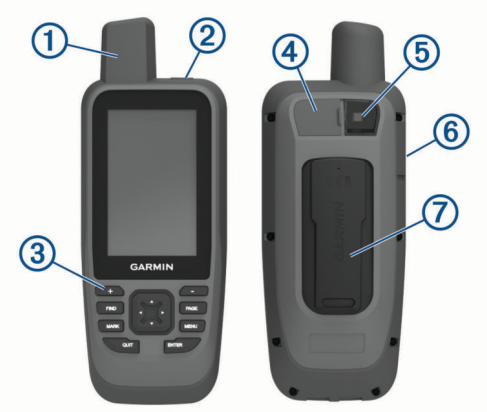

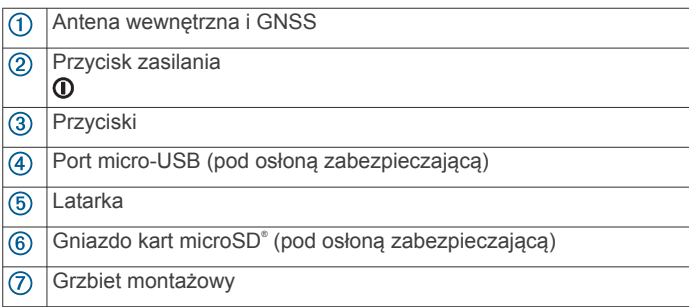

### **GPSMAP 86i/sci — informacje ogólne**

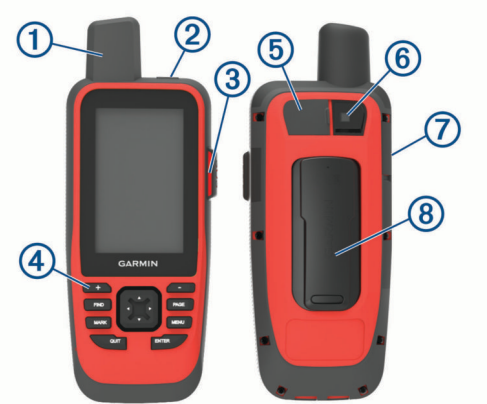

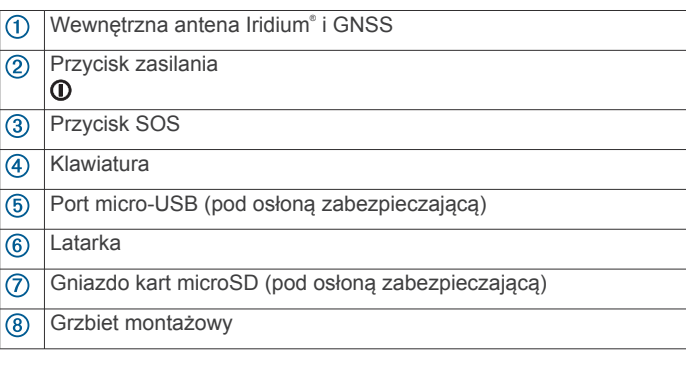

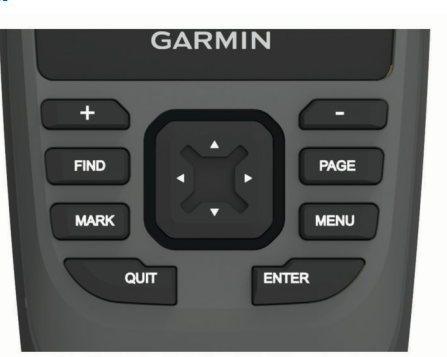

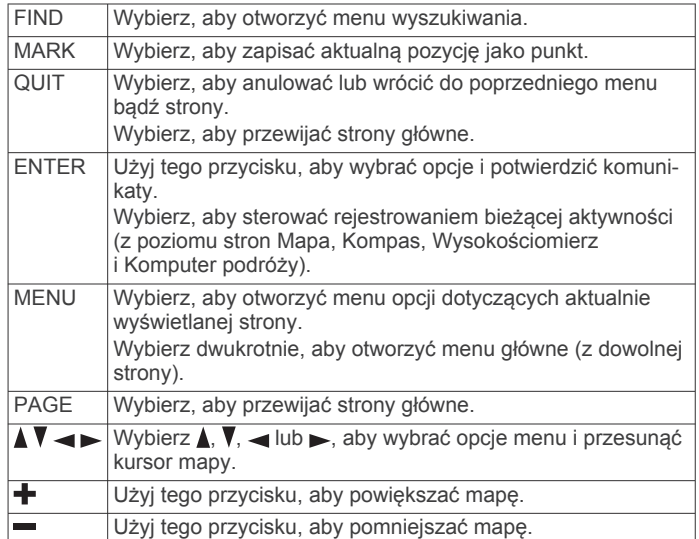

### **Włączanie urządzenia**

Przytrzymaj **0**.

### **Blokowanie przycisków**

Przyciski można zablokować, aby zapobiec ich przypadkowemu naciśnięciu.

Wybierz kolejno  $\mathbf{0}$  > Zablokuj przyciski.

### **Włączanie podświetlenia**

Wybierz dowolny przycisk, aby włączyć podświetlenie. Podświetlenie włącza się automatycznie po wyświetleniu się alertu lub wiadomości.

### **Regulowanie podświetlenia**

- **1** Wybierz **0**, aby otworzyć stronę stanu.
- 2 Użyj + i , aby dostosować jasność.
	- **PORADA:** Wybierz NV, aby zmniejszyć jasność podświetlania, tak aby nie raziło ono podczas korzystania z noktowizora.

### **Ładowanie urządzenia**

### *NOTYFIKACJA*

Aby zapobiec korozji, należy całkowicie osuszyć port USB, antenę komunikatów pogodowych i obszary wokół nich przed rozpoczęciem ładowania lub podłączeniem do komputera.

**UWAGA:** Urządzenie nie będzie się ładować, jeśli temperatura otoczenia jest poza dopuszczalnym zakresem (*[Dane](#page-23-0)  [techniczne](#page-23-0)*, strona 20).

**1** Unieś osłonę zabezpieczającą  $(1)$ .

<span id="page-5-0"></span>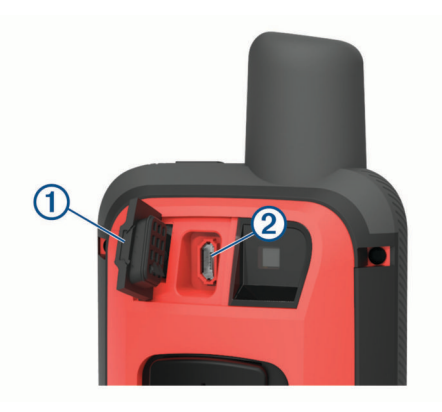

- **2** Podłącz mniejszą wtyczkę przewodu zasilającego do portu  $ladowania$   $Q$  w urządzeniu.
- **3** Podłącz drugą wtyczkę przewodu zasilającego do zgodnego zasilacza sieciowego.
- **4** Podłącz zasilacz sieciowy do zwykłego gniazdka elektrycznego.
- **5** Całkowicie naładuj urządzenie.

### **Oszczędzanie energii podczas ładowania urządzenia**

Możesz wyłączyć funkcje urządzenia podczas ładowania.

- **1** Podłącz urządzenie do zewnętrznego źródła zasilania.
- **2** Naciśnij i przytrzymaj przycisk zasilania aż do wyłączenia ekranu.

Urządzenie przejdzie w tryb niskiego poboru mocy i ładowania baterii, a następnie pojawi się wskaźnik baterii.

**3** Całkowicie naładuj urządzenie.

### **Aktywowanie urządzenia**

Przed użyciem funkcji inReach® urządzenia GPSMAP 86i/sci należy najpierw je aktywować.

- **1** Utwórz konto i wybierz subskrypcję usługi satelitarnej na stronie [explore.garmin.com.](http://explore.garmin.com)
- **2** Włącz urządzenie.

**UWAGA:** Przed wyruszeniem w teren należy wprowadzić numer IMEI urządzenia i kod AUTH, aby ukończyć internetową część aktywacji.

- **3** Wykonaj instrukcje wyświetlane na ekranie.
- **4** W menu głównym wybierz **Aktywuj** i wyjdź na zewnątrz w miejsce z nieprzesłoniętym widokiem nieba.
- **5** Poczekaj, aż urządzenie połączy się z siecią satelitarną Iridium.

**UWAGA:** Aktywacja urządzenia może zająć maksymalnie 20 minut. Urządzenie musi wysłać i odebrać kilka wiadomości, co trwa dłużej niż wysłanie jednej wiadomości w trakcie normalnego użytkowania.

### **Sieć satelitarna Iridium**

Urządzenie musi mieć czysty widok nieba, aby przesyłać wiadomości i punkty śledzenia za pomocą sieci satelitarnej Iridium. Bez czystego widoku nieba urządzanie będzie podejmować próby wysłania informacji aż do czasu odebrania sygnałów satelitarnych.

**PORADA:** Aby uzyskać najlepszą łączność z satelitami, przymocuj urządzenie do plecaka lub górnej części ciała.

### **inReachFunkcje**

Aby w pełni wykorzystać zakupione urządzenie GPSMAP 86i/sci , należy je aktywować. Po aktywacji urządzenia można korzystać z funkcji inReach, takich jak wiadomości, SOS, LiveTrack i Prog. pog. inReach.

### **Wiadomości**

Urządzenie GPSMAP 86i/sci wysyła i odbiera wiadomości SMS za pośrednictwem sieci satelitarnej Iridium. Wiadomości można wysłać na numer telefonu, adres e-mail lub do innego urządzenia obsługującego technologię inReach. Każda wysłana wiadomość zawiera szczegółowe dane o pozycji.

**UWAGA:** Zapamiętana wiadomość zawiera wstępnie ustalony tekst z wcześniej określonymi odbiorcami i należy ją skonfigurować w witrynie internetowej Garmin Explore™.

### **Wysyłanie zapamiętanej wiadomości**

Zapamiętane wiadomości to wiadomości utworzone przez użytkownika na stronie [explore.garmin.com](http://explore.garmin.com). Zapamiętane wiadomości mają wcześniej ustalony tekst i odbiorców.

- **1** Na stronie **Wiadomości** wybierz **Wyśl. zapam. wiad.**.
- **2** Wybierz zapamiętaną wiadomość, a następnie naciśnij **ENTER**.
- **3** Naciśnij **ENTER**, aby wysłać wiadomość.

### **Wysyłanie wiadomości SMS**

- **1** Na stronie **Wiadomości** wybierz **Nowa wiadomość**.
- **2** Wybierz opcję:
	- Aby użyć wstępnie napisanej wiadomości, wybierz opcję **Wyślij gotową wiadom.**. **UWAGA:** Na stronie Garmin Explore można dodawać oraz edytować gotowe wiadomości SMS.
	- Aby napisać własną wiadomość, wybierz opcję **Wpisz wiadomość**.
- **3** Wybierz odbiorców z listy kontaktów lub podaj informacje kontaktowe odbiorcy.
- **4** Po napisaniu wiadomości wybierz **Wyślij wiadomość**.

### **Korzystanie ze skrótów klawiaturowych**

- Aby wybrać pierwszą automatycznie wypełnioną opcję, wybierz **FIND**.
- Aby przełączać się pomiędzy klawiaturami, wybierz **MARK**.
- Aby zmienić wielkość znaków, wybierz **PAGE** jeden raz, a aby włączyć kapitaliki, wybierz **PAGE** dwa razy.
- Aby usunąć znak przed kursorem, wybierz  $\biguparrow$ .
- Aby wstawić spację, wybierz $\equiv$ .

### **Odpowiadanie na wiadomość**

- **1** Na stronie **Wiadomości** wybierz rozmowę.
- **2** Wybierz **Odpowiedz**.
- **3** Wybierz opcję:
	- Aby napisać własną wiadomość, wybierz opcję **Wpisz wiadomość**.
	- Aby użyć wstępnie napisanej wiadomości, wybierz opcję **Wyślij gotową wiadom.**, a następnie wybierz wiadomość.
- **4** Po napisaniu wiadomości wybierz **Wyślij wiadomość**.

### **Sprawdzanie wiadomości**

Po wysłaniu wiadomości urządzenie czeka na wiadomości przez 10 minut. Urządzenie sprawdza również nowe wiadomości co godzinę. Podczas korzystania z funkcji LiveTrack urządzenie automatycznie sprawdza nowe wiadomości w ustawionym interwale śledzenia.

**UWAGA:** Urządzenie musi być widoczne dla satelity w czasie nasłuchu, aby mogło odebrać wiadomości.

Można wymusić sprawdzenie wiadomości, sprawdzając je ręcznie lub wysyłając punkt śladu. W trakcie sprawdzania urządzenie łączy się z satelitami oraz odbiera wiadomości oczekujące na przesłanie do urządzenia.

<span id="page-6-0"></span>W menu głównym wybierz kolejno **Narzędzia inReach** > **Sprawdzanie poczty** > **Sprawdź pocztę**.

### **Wyświetlanie szczegółów wiadomości**

- **1** Wybierz **Wiadomości**.
- **2** Wybierz rozmowę.
- **3** Wybierz wiadomość.
- **4** Wybierz kartę informacji.

### **Podróż do pozycji wysłania wiadomości**

Wiadomość odebrana od innego urządzenia z technologią inReach może zawierać informacje o lokalizacji. Po jej odebraniu można nawigować do pozycji, z której wiadomość została wysłana.

- **1** Wybierz **Wiadomości**.
- **2** Wybierz rozmowę z lokalnymi informacjami.
- **3** Wybierz kartę mapy.
- **4** Wybierz **Jedź!**.

### **Dołączanie współrzędnych pozycji do wiadomości**

Jeśli wysyłasz wiadomość do odbiorcy, który może nie mieć dostępu do Internetu, możesz dołączyć do wiadomości współrzędne pozycji. Na przykład, jeśli odbiorca korzysta ze starszego modelu telefonu komórkowego, który nie obsługuje wyświetlania map lub znajduje się poza zasięgiem sieci komórkowej i nie może wyświetlić strony internetowej.

- **1** Na stronie **Wiadomości** wybierz kolejno **Nowa wiadomość**  > **Wyślij pozycję**.
- **2** Wprowadź co najmniej jeden kontakt.
- **3** W razie potrzeby napisz wiadomość.
- **4** Wybierz **Wyślij wiadomość**.

### **Usuwanie wiadomości**

- **1** Na stronie **Wiadomości** wybierz rozmowę.
- **2** Wybierz kolejno **MENU** > **Usuń wątek**.

### **Ustawienia wiadomości**

#### Wybierz kolejno **Konfiguracja** > **Wiadomości**.

- **Dzwoń do przeczytania**: Urządzenie odtwarza dźwięki, dopóki nie przeczytasz nowych komuników. Ta funkcja przydaje się w hałaśliwym miejscu.
- **Powiadomienia**: Informuje o przychodzących wiadomościach inReach.

### **LiveTrack**

Korzystając z funkcji LiveTrack, można zapisywać punkty ścieżki i co określony interwał wysyłania przesyłać je za pośrednictwem sieci satelitarnej Iridium.

### **Uruchamianie funkcji śledzenia LiveTrack**

Na stronie **LiveTrack** wybierz **Uruchom LiveTrack**.

**UWAGA:** Uruchomienie funkcji LiveTrack spowoduje również uruchomienie elementów sterujących zapisem.

### **Wyłączanie śledzenia LiveTrack**

Na stronie **LiveTrack** wybierz **Przerwij LiveTrack**.

### **Udostępnianie strony internetowej MapShare™**

Można udostępnić łącze do swojej strony internetowej MapShare innym osobom. System automatycznie dodaje tekst, w tym informacje o łączu, na końcu wiadomości.

- **1** Na stronie **LiveTrack** wybierz kolejno **Wyślij przez MapShare** > **Udostępnij**.
- **2** Wybierz odbiorców z listy kontaktów lub podaj informacje kontaktowe odbiorcy.
- **3** Wybierz **Wyślij wiadomość**.

### **LiveTrackUstawienia**

Wybierz kolejno **Konfiguracja** > **LiveTrack**.

- **Automatyczny ślad**: Umożliwia rozpoczynanie śledzenia po uruchomieniu urządzenia.
- **Interwał ruchu**: Umożliwia ustawienie częstotliwości zapisywania przez urządzenie punktów śledzenia oraz przesyłania ich za pośrednictwem sieci satelitarnej, gdy użytkownik się porusza. Klienci biznesowi mogą określić interwał, gdy urządzenie pozostaje w jednym miejscu.

### **SOS**

W sytuacji awaryjnej możesz się skontaktować z Międzynarodowym Centrum Koordynacji Działań Ratunkowych GEOS (IERCC, ang. International Emergency Rescue Coordination Center), aby poprosić o pomoc. Naciśnięcie przycisku SOS powoduje wysłanie wiadomości do centrum koordynacji działań ratunkowych, które z kolei powiadomi właściwe służby ratunkowe o Twojej sytuacji. Możesz komunikować się z centrum koordynacji działań ratunkowych w trakcie sytuacji awaryjnej, oczekując na przybycie pomocy. Sygnału SOS należy używać tylko w sytuacji realnego zagrożenia.

### **Inicjowanie sygnału SOS**

**UWAGA:** W trybie SOS urządzenia nie można wyłączyć.

**1** Podnieś osłonę ochronną 1 z przycisku **SOS** 2.

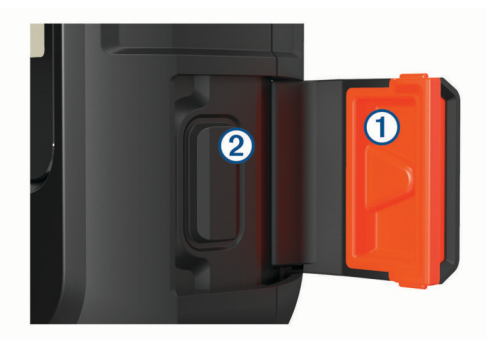

- **2** Naciśnij i przytrzymaj przycisk **SOS**.
- **3** Poczekaj na odliczanie przed wysłaniem sygnału SOS. Urządzenie wyśle do służb ratunkowych domyślną
- wiadomość ze szczegółowymi danymi o Twojej pozycji.
- **4** Odpowiedz na wiadomość z potwierdzeniem od służb ratunkowych.

Dzięki odpowiedzi służby ratunkowe będą wiedzieć, że możesz komunikować się ze służbami podczas trwania akcji ratunkowej. Jeśli nie odpowiesz, służby ratunkowe i tak rozpoczną akcję ratunkową.

Przez pierwsze 10 minut akcji ratunkowej zaktualizowana informacja o pozycji jest co 1 minutę przesyłana do służb ratunkowych. W celu oszczędzenia energii po pierwszych 10 minutach zaktualizowana informacja o pozycji jest przesyłana co 10 minut, jeśli się poruszasz, i co 30 minut, jeśli się nie poruszasz.

### **Wysyłanie własnej wiadomości SMS**

Po naciśnięciu przycisku SOS, aby wysłać sygnał SOS, można odpowiedzieć własną wiadomością, używając strony SOS.

- **1** W menu głównym wybierz kolejno **SOS** > **Odpowiedz**.
- **2** Wybierz **Wpisz wiadomość**, aby utworzyć własną wiadomość SOS.
- **3** Wybierz **Wyślij wiadomość**.

Dzięki odpowiedzi służby ratunkowe będą wiedzieć, że możesz komunikować się ze służbami podczas trwania akcji ratunkowej.

### <span id="page-7-0"></span>**Anulowanie sygnału SOS**

Jeśli już nie potrzebujesz pomocy, możesz anulować sygnał SOS po tym, jak został on wysłany do służb ratunkowych.

- **1** Podnieś osłonę ochronną, następnie naciśnij i przytrzymaj przycisk **SOS**.
- **2** Wybierz **Anuluj sygnał SOS**.
- **3** Gdy pojawi się monit o potwierdzenie żądania anulowania, wybierz **Anuluj sygnał SOS**.

Urządzenie prześle żądanie anulowania. Gdy otrzymasz wiadomość z potwierdzeniem od służb ratunkowych, urządzenie powróci do normalnej pracy.

### **Testowanie urządzenia**

Urządzenie należy przetestować w terenie przed użyciem go podczas podróży, aby upewnić się, że subskrypcja usługi satelitarnej jest aktywna.

W menu głównym wybierz kolejno **Narzędzia inReach** > **Test komunikacji** > **Test**.

Poczekaj, aż urządzenie wyśle wiadomość testową. Gdy otrzymasz wiadomość z potwierdzeniem, urządzenie jest gotowe do użycia.

### **Synchronizowanie danych inReach**

Dane z konta Garmin Explore można zsynchronizować z urządzeniem za pomocą aplikacji Garmin Explore. Po dokonaniu edycji danych (kontaktów, zapamiętanych wiadomości i szybkich wiadomości SMS) do ich zsynchronizowania z urządzeniem należy użyć aplikacji mobilnej.

Otwórz aplikację Garmin Explore.

Zmiany wprowadzone w danych takich jak zbiory, punkty trasy, trasy i ślady są aktualizowane automatycznie.

Teraz można zsynchronizować dane z urządzeniem GPSMAP 86i/sci .

### **Kontakty**

Można dodawać, usuwać i edytować kontakty w urządzeniu GPSMAP 86i/sci .

### **Dodawanie kontaktu**

- **1** Wybierz kolejno **Kontakty** > **Nowy kontakt**.
- **2** Wybierz element, który chcesz edytować.
- **3** Podaj nowe informacje.

### **Edycja kontaktów**

- **1** Wybierz **Kontakty**.
- **2** Wybierz kontakt.
- **3** Wybierz element, który chcesz edytować.
- **4** Podaj nowe informacje.

### **Usuwanie kontaktu**

- **1** Wybierz **Kontakty**.
- **2** Wybierz kontakt.
- **3** Wybierz kolejno **MENU** > **Usuń kontakt**.

### **Korzystanie ze stron głównych**

Informacje niezbędne do obsługi urządzenia można znaleźć w głównym menu, na mapie, na ekranie kompasu, w komputerze podróży i na stronach wysokościomierza.

Wybierz **PAGE** lub **QUIT**, aby przewijać strony główne.

### **Otwieranie menu głównego**

Menu główne zapewnia dostęp do narzędzi i ekranów ustawień punktów trasy, aktywności, tras i wielu innych elementów (*[Narzędzia w menu głównym](#page-14-0)*, strona 11, *[Menu ustawień](#page-18-0)*, [strona 15](#page-18-0)).

Na dowolnej stronie wybierz **MENU** dwukrotnie.

### **Mapa**

 wskazuje pozycję użytkownika na mapie. Podczas podróży porusza się i wyświetla przebytą ścieżkę. W zależności od stopnia powiększenia na mapie mogą pojawić się nazwy i symbole punktów trasy. Można powiększyć mapę, aby zobaczyć więcej szczegółów. Podczas nawigacji do celu trasa jest oznaczona na mapie kolorową linią.

#### **Zmiana orientacji mapy**

- **1** Na mapie wybierz kolejno **MENU**.
- **2** Wybierz kolejno **Ustawienia mapy** > **Orientacja**.
- **3** Wybierz opcję:
	- Wybierz opcję **Północ u góry**, aby góra strony była zwrócona ku północy.
	- Wybierz opcję **Kierunek u góry**, aby góra strony była zwrócona w kierunku podróży.
	- Opcja **Tryb samochodu** wyświetla widok perspektywiczny do jazdy samochodem z kierunkiem podróży wyświetlanym u góry.

#### **Pomiar dystansu na mapie**

Istnieje możliwość pomiaru dystansu między wieloma pozycjami.

- **1** Na ekranie mapy przesuń kursor w wybraną pozycję.
- **2** Wybierz kolejno **MENU** > **Pomiar dystansu**.
- **3** Wybierz dodatkowe pozycje na mapie.

### **Ustawienia ekranu mapy**

Na mapie wybierz kolejno **MENU**.

**Przerwij nawigację**: Przerywa nawigację bieżącą trasą.

- **Ustawienia mapy**: Otwiera dodatkowe ustawienia mapy (*Ustawienia mapy*, strona 4).
- **Ustawienia morskie**: Umożliwia skonfigurowanie ustawień morskich (*[Ustawienia morskie](#page-20-0)*, strona 17).
- **Pomiar dystansu**: Umożliwia zmierzenie dystansu pomiędzy różnymi miejscami (*Pomiar dystansu na mapie*, strona 4).
- **Przywróć domyślne**: Przywraca domyślne ustawienia fabryczne mapy.

#### *Ustawienia mapy*

#### Na mapie wybierz **MENU** i **Ustawienia mapy**.

- **Konfiguruj mapy**: Włącza i wyłącza mapy dostępne aktualnie w urządzeniu.
- **Orientacja**: Dostosowuje sposób wyświetlania mapy na stronie (*Zmiana orientacji mapy*, strona 4).
- **Pulpit**: Umożliwia ustawienie pulpitu, który ma być wyświetlany na mapie. Każdy pulpit zawiera inne informacje dotyczące trasy lub pozycji.
- **Tekst wsk. nawigacyjnych**: Pozwala określić, kiedy wskazówki nawigacji mają być wyświetlane na mapie.
- **Zaaw. konfiguracja**: Otwiera zaawansowane ustawienia mapy (*Zaawansowane ustawienia mapy*, strona 4).

#### *Zaawansowane ustawienia mapy*

Na mapie wybierz **MENU**, a następnie **Ustawienia mapy** > **Zaaw. konfiguracja**.

**Auto. przybliżanie**: Automatyczny wybór odpowiedniego poziomu powiększenia zapewniający optymalne korzystania <span id="page-8-0"></span>z mapy. W przypadku wybrania opcji Wyłączone operacje powiększania i pomniejszania trzeba wykonywać ręcznie.

- **Szczegółowość**: Ta opcja służy do określania szczegółowości mapy. Im więcej szczegółów, tym wolniej mapa może być odświeżana.
- **Cieniowany relief**: Wyświetla relief szczegółów na mapie (jeśli jest dostępny) lub wyłącza cieniowanie.
- **Pojazd**: Umożliwia ustawienie ikony pozycji, wskazującej pozycję użytkownika na mapie. Domyślnie ikona jest małym niebieskim trójkątem.
- **Stopnie zoomu**: Umożliwia ustawianie stopnia powiększenia dla wyświetlanych elementów mapy. Elementy mapy nie będą się pojawiać, jeśli stopień powiększenia mapy jest większy od określonego.

**Rozmiar tekstu**: Wybór rozmiaru tekstu dla elementów mapy.

### **Kompas**

Podczas nawigowania wskaźnik A wskazuje cel podróży, bez względu na kierunek, w jakim się poruszamy. Kiedy wskaźnik jest skierowany w górę elektronicznego kompasu, podróż odbywa się dokładnie w kierunku celu. Jeśli **A** jest on skierowany w innym kierunku, należy skręcać aż strzałka zacznie wskazywać górę kompasu.

#### **Korzystanie z kompasu**

Do podróżowania aktywną trasą można używać kompasu.

- **1** Trzymaj urządzenie poziomo.
- 2 Poruszaj się w kierunku wskazywanym przez A, aby dotrzeć do celu podróży.

### **Wskaźnik kursu**

Wskaźnik kursu jest wyjątkowo przydatny podczas nawigacji na wodzie oraz w przypadku, gdy na trasie nie ma większych przeszkód. Pozwala on także unikać zagrożeń mogących wystąpić z obu stron kursu, takich jak płycizny czy zatopione skały.

Aby włączyć wskaźnik kursu, na ekranie kompasu wybierz kolejno **MENU** > **Konfiguracja kursów** > **Do linii (igła)** > **Kurs (CDI)**.

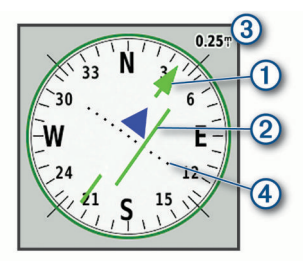

Wskaźnik kursu  $\odot$  wskazuje relację względem linii kursu prowadzącej do celu podróży. Wskaźnik zboczenia z kursu (CDI) 2 wskazuje zejście (prawe lub lewe) z kursu. Skala 3 odnosi się do odległości pomiędzy punktami 4 na wskaźniku zboczenia z kursu, które informują o stopniu zboczenia z kursu.

### **Nawigacja przy użyciu funkcji Celuj i idź**

Użytkownik może skierować urządzenie na dowolny obiekt w oddali, zablokować wskazany kierunek, a następnie rozpocząć podróż do tego obiektu.

- **1** Wybierz **Celuj i idź**.
- **2** Skieruj urządzenie na żądany obiekt.
- **3** Wybierz kolejno **Zablokuj kierunek** > **Ustaw kurs**.
- **4** Nawiguj do celu, korzystając z kompasu.

### **Ustawienia kompasu**

Na ekranie kompasu wybierz **MENU**.

**Celuj i idź**: Pozwala na skierowanie urządzenia na dowolny obiekt w oddali, a następnie na rozpoczęcie podróży,

korzystając z niego jako punktu odniesienia (*Nawigacja przy użyciu funkcji Celuj i idź*, strona 5).

**Przerwij nawigację**: Przerywa nawigację bieżącą trasą.

- **Zmień pulpit**: Zmiana motywu i informacji wyświetlanych na pulpicie.
- **Ustaw skalę**: Dostosowuje skalę do odległości pomiędzy punktami na wskaźniku zboczenia z kursu.
- **Kalibruj kompas**: Umożliwia skalibrowanie kompasu w przypadku, gdy kompas działa niewłaściwie, np. po przebyciu dużego dystansu lub po nagłych zmianach temperatur (*Kalibracja kompasu*, strona 5).
- **Konfiguracja kursów**: Umożliwia dostosowanie ustawienia kursu kompasowego (*Ustawienia kursu*, strona 5).
- **Zmień pola danych**: Dostosowuje pola danych kompasu.
- **Przywróć domyślne**: Przywraca domyślne ustawienia fabryczne kompasu.

#### *Kalibracja kompasu*

Aby skalibrować kompas elektroniczny, należy przebywać na wolnym powietrzu, z dala od obiektów wpływających na pola magnetyczne, takich jak samochody, budynki czy linie wysokiego napięcia.

Urządzenie jest wyposażone w 3-osiowy elektroniczny kompas. Kompas należy skalibrować po przebyciu długiego dystansu lub po znaczącej zmianie temperatury.

- **1** Na ekranie kompasu naciśnij **MENU**.
- **2** Wybierz kolejno **Kalibruj kompas** > **Start**.
- **3** Wykonaj instrukcje wyświetlane na ekranie.

#### *Ustawienia kursu*

Na ekranie kompasu wybierz **MENU**, a następnie **Konfiguracja kursów**.

- **Wyświetlanie**: Określanie sposobu sygnalizowania kierunku wyświetlanego w kompasie:
- **Odniesienie północne**: Ustawia w kompasie odniesienie północne.
- **Do linii (igła)**: Pozwala wybrać zachowanie wskaźnika wyświetlanego na mapie. Namiar wskazuje kierunek podróży. Kurs wskazuje relację względem linii kursu prowadzącej do celu podróży.
- **Kompas**: Automatyczne przełączanie z kompasu elektronicznego na kompas GPS w przypadku podróży z dużą prędkością lub przez określony okres czasu.
- **Kalibruj kompas**: Umożliwia skalibrowanie kompasu w przypadku, gdy kompas działa niewłaściwie, np. po przebyciu dużego dystansu lub po nagłych zmianach temperatur (*Kalibracja kompasu*, strona 5).

### **Komputer podróży**

Komputer podróży wyświetla bieżącą i średnią prędkość, licznik podróży i inne przydatne statystyki. Można dostosować układ komputera podróży, pulpit i pola danych.

### **Ustawienia komputera podróży**

Na ekranie komputera podróży wybierz **MENU**.

- **Zeruj**: Zerowanie wszystkich wartości komputera podróży. Aby zapewnić sobie dokładne informacje, stare dane należy wyzerować przed rozpoczęciem nowej podróży.
- **Zmień pola danych**: Dostosowuje pola danych komputera podróży.
- **Zmień pulpit**: Zmiana motywu i informacji wyświetlanych na pulpicie.

**UWAGA:** Dostosowane ustawienia są zapamiętywane w pulpicie. Ustawienia te nie zostaną utracone po zmianie profilu (*Profile*[, strona 18\)](#page-21-0).

<span id="page-9-0"></span>**Wstaw stronę**: Wstawia dodatkową stronę z polami danych, które można dostosować do swoich potrzeb.

**PORADA:** Użyj przycisków strzałek, aby przewijać strony.

**Usuń stronę**: Wstawia dodatkową stronę z polami danych, które można dostosować do swoich potrzeb.

**Więcej danych**: Dodaje pola danych do komputera podróży.

**Mniej danych**: Usuwa pola danych z komputera podróży. **Przywróć domyślne**: Przywraca domyślne ustawienia fabryczne komputera podróży.

### **Wysokościomierz**

Wysokościomierz domyślnie wyświetla wysokość nad przebytym dystansem. Można dostosowywać ustawienia wysokościomierza (*Ustawienia wysokościomierza*, strona 6). Można wybrać dowolny punkt na wykresie, aby wyświetlić szczegółowe informacje na temat tego punktu.

### **Ustawienia wykresu wysokościomierza**

Na ekranie wysokościomierza wybierz **MENU**.

- **Zeruj**: Zeruje dane wysokościomierza wraz z punktem trasy, śladem i danymi podróży.
- **Us. wysokościomierz.**: Umożliwia dostęp do dodatkowych ustawień wysokościomierza (*Ustawienia wysokościomierza*, strona 6).
- **Dost. zakres powiększ.**: Umożliwia regulację zakresów powiększenia dostępnych na stronie wysokościomierza.
- **Zmień pola danych**: Umożliwia dostosowanie pól danych wysokościomierza.
- **Przywróć domyślne**: Przywraca domyślne ustawienia fabryczne wysokościomierza.

#### *Ustawienia wysokościomierza*

Na ekranie wysokościomierza wybierz kolejno **MENU** > **Us. wysokościomierz.**.

- **Automatyczna kalibracja**: Raz umożliwia automatyczną kalibrację wysokościomierza po rozpoczęciu aktywności. Nieprzerwane umożliwia kalibrację wysokościomierza przez cały czas trwania aktywności.
- **Tryb barometryczny**: Zmienna wysokość powoduje, że barometr mierzy zmiany w wysokości podczas przemieszczania się użytkownika. Stała wysokość zakłada, że urządzenie znajduje się na określonej wysokości, dlatego też ciśnienie atmosferyczne zmieniać będzie się wyłącznie ze względu na zmianę warunków pogodowych.
- **Trendy ciśnienia**: Umożliwia określenie sposobu zapisu danych dotyczących ciśnienia. Zawsze zapisuj pozwala rejestrować wszystkie informacje o ciśnieniu, co przydaje się w przypadku obserwowania frontów atmosferycznych.
- **Typ wykresu**: Zapisywanie zmian wysokości względem czasu i dystansu, zapisywanie ciśnienia atmosferycznego w określonym okresie lub zapisywanie ciśnienia otoczenia w określonym okresie.
- **Kalibruj wysokościom.**: Umożliwia ręczną kalibrację wysokościomierza barometrycznego (*Kalibracja wysokościomierza barometrycznego*, strona 6).

### *Kalibracja wysokościomierza barometrycznego*

Znając rzeczywiste ciśnienie barometryczne, można ręcznie skalibrować wysokościomierz barometryczny.

- **1** Przejdź do pozycji, dla której znasz wysokość i ciśnienie barometryczne.
- **2** Na ekranie wysokościomierza wybierz **MENU**.
- **3** Wybierz kolejno **Us. wysokościomierz.** > **Kalibruj wysokościom.**.
- **4** Wybierz **Metoda**, aby wybrać pomiar, na podstawie którego ma być przeprowadzona kalibracja.
- **5** Wprowadź pomiary.
- **6** Wybierz **Kalibruj**.

### **Funkcje online**

Funkcje online są dostępne dla urządzenia z serii GPSMAP 86 po połączeniu z siecią bezprzewodową lub ze zgodnym smartfonem za pomocą technologii bezprzewodowej Bluetooth® . Niektóre funkcje wymagają zainstalowania aplikacji Garmin Connect™ lub aplikacji Garmin Explore w smartfonie. Więcej informacji można znaleźć na stronie [garmin.com/apps](http://garmin.com/apps).

- **czujniki Bluetooth**: Pozwala na podłączenie zgodnych czujników Bluetooth, takich jak czujnik tętna, za pomocą aplikacji Garmin Connect.
- **Connect IQ™**: Umożliwia ulepszenie urządzenia o funkcje, takie jak widżety, pola danych czy aplikacje, za pomocą aplikacji Garmin Connect.
- **Pobieranie plików EPO**: Umożliwia pobranie pliku o przewidywanej orbicie (plik EPO) do szybkiego i precyzyjnego ustalenia pozycji GPS i skrócenia czasu potrzebnego do pobrania początkowej pozycji GPS w aplikacji Garmin Connect lub po połączeniu z siecią Wi‑Fi® .
- **Obrazy BirdsEye**: Obrazy BirdsEye Satellite Imagery można pobierać bezpośrednio do urządzenia, gdy jest ono podłączone do sieci Wi‑Fi.
- **Garmin Explore**: Aplikacja Garmin Explore synchronizuje i udostępnia punkty trasy, ślady i trasy w urządzeniu. Możesz także pobierać mapy na smartfon i korzystać z nich w trybie offline.
- **Bieżące dane skrzynek**: Zapewnia płatne oraz niewymagające subskrypcji usługi umożliwiające wyświetlanie bieżących danych skrzynek ze strony [www.geocaching.com](http://www.geocaching.com) za pomocą aplikacji Garmin Connect lub po połączeniu z siecią Wi‑Fi.
- **LiveTrack**: Umożliwia rodzinie i znajomym śledzenie na bieżąco aktywności użytkownika. Można zaprosić kontakty, wysyłając wiadomość inReach z terenu. Ta funkcja pozwala wybranym osobom na wyświetlanie bieżących danych na stronie śledzenia MapShare za pomocą konta Garmin Explore.
- **Powiadomienia z telefonu**: Wyświetla powiadomienia i wiadomości z telefonu na ekranie urządzenia z serii GPSMAP 86 za pośrednictwem aplikacji Garmin Connect.
- **Aktualizacje oprogramowania**: Umożliwia otrzymywanie aktualizacji oprogramowania urządzenia za pomocą aplikacji Garmin Connect lub po połączeniu z siecią Wi‑Fi.
- **Active Weather**: Umożliwia wyświetlanie aktualnych warunków pogodowych oraz prognoz pogody za pomocą aplikacji Garmin Connect lub po połączeniu z siecią Wi‑Fi.

### **Wymagania funkcji online**

Niektóre funkcje wymagają smartfona z zainstalowaną określoną aplikacją.

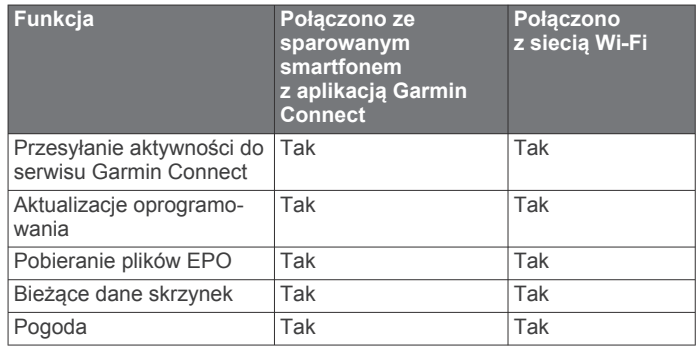

<span id="page-10-0"></span>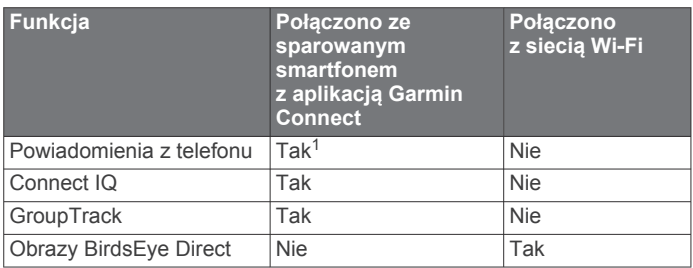

### **Parowanie smartfonu z urządzeniem**

- **1** Umieść zgodny smartfon w pobliżu urządzenia, w odległości nie większej niż 10 m (33 stopy).
- **2** W menu głównym urządzenia wybierz kolejno **Konfiguracja**  > **Bluetooth**.
- **3** W zgodnym smartfonie włącz technologię Bluetooth i otwórz Garmin Connect lub Garmin Explore.
- **4** Wykonaj instrukcje wyświetlane na ekranie w serwisie Garmin Connect lub Garmin Explore, aby sparować urządzenie.

### **Powiadomienia z telefonu**

Funkcja nie jest dostępna we wszystkich modelach urządzenia.

Do odbierania powiadomień z telefonu wymagany jest zgodny smartfon sparowany z urządzeniem i znajdujący się w zasięgu. Kiedy telefon odbierze wiadomość, wyśle odpowiednie powiadomienie do Twojego urządzenia.

### **Wyświetlanie powiadomień z telefonu**

Zanim będzie można wyświetlać powiadomienia, należy sparować posiadane urządzenie ze zgodnym smartfonem.

- **1** Wybierz kolejno  $\mathbf{0}$  > **Powiadomienia**.
- **2** Wybierz powiadomienie.

### **Ukrywanie powiadomień**

Domyślnie powiadomienia pojawiają się na ekranie urządzenia po ich odebraniu. Można ukryć powiadomienia, żeby uniknąć ich wyświetlania na ekranie.

Wybierz kolejno **Konfiguracja** > **Bluetooth** > **Powiadomienia** > **Ukryj**.

### **Zarządzanie powiadomieniami**

Powiadomieniami wyświetlanymi w urządzeniu GPSMAP 86 można zarządzać za pomocą zgodnego smartfonu.

Wybierz opcję:

- Jeśli korzystasz z urządzenia iPhone® , przejdź do ustawień powiadomień systemu iOS, aby wybrać elementy, które chcesz widzieć na ekranie urządzenia.
- Jeśli korzystasz ze smartfonu z systemem Android, z poziomu aplikacji Garmin Connect wybierz **Ustawienia**  > **Powiadomienia z telefonu**.

### **Łączenie z siecią bezprzewodową**

- **1** Wybierz **Konfiguracja** > **Wi-Fi**.
- **2** W razie potrzeby użyj przełącznika, aby włączyć technologię Wi-Fi.
- **3** Wybierz **Dodaj sieć**.
- **4** Wybierz z listy sieć bezprzewodową i podaj jej hasło dostępu, jeśli jest wymagane.

Urządzenie przechowuje informacje o sieci i łączy się z nią automatycznie po powrocie do danej lokalizacji w późniejszym terminie.

### **Connect IQFunkcje**

Możesz dodać do urządzenia funkcje Connect IQ oferowane przez firmę Garmin® oraz innych producentów za pomocą aplikacji Connect IQ Mobile. Możesz także spersonalizować urządzenie, korzystając z różnych pól danych, widżetów i aplikacji.

- **Pola danych**: Umożliwiają pobieranie nowych pól danych, które pozwalają wyświetlać dane z czujników, dane aktywności i historii na różne sposoby. Możesz dodać pola danych Connect IQ do wbudowanych funkcji i stron.
- **Widżety**: Pozwalają na szybki odczyt informacji, takich jak dane z czujnika czy powiadomienia.
- **Aplikacje**: Umożliwiają dodanie do urządzenia interaktywnych funkcji, takich jak nowe typy aktywności na dworze i fitness.

### **Pobieranie funkcji Connect IQ**

Aby móc pobrać funkcje z aplikacji Connect IQ, należy najpierw sparować urządzenie GPSMAP 86 ze smartfonem (*Parowanie smartfonu z urządzeniem*, strona 7).

- **1** Korzystając ze sklepu z aplikacjami w smartfonie, zainstaluj i otwórz aplikację Connect IQ.
- **2** W razie potrzeby wybierz urządzenie.
- **3** Wybierz funkcję Connect IQ.
- **4** Wykonaj instrukcje wyświetlane na ekranie.

### **Pobieranie funkcji Connect IQ przy użyciu komputera**

- **1** Podłącz urządzenie do komputera za pomocą kabla USB.
- **2** Przejdź na stronę [apps.garmin.com](http://apps.garmin.com) i załóż konto.
- **3** Wybierz funkcję Connect IQ i pobierz ją.
- **4** Wykonaj instrukcje wyświetlane na ekranie.

### **Wyświetlanie widżetów Connect IQ**

- 1 Wybierz **0**.
- **2** Za pomocą **→** i **→** przewiń widżety.

### **Wyświetlanie zgodnych urządzeń morskich i sterowanie nimi**

Urządzenie GPSMAP 86 umożliwia sterowanie zgodnym autopilotem, zgodnym zestawem stereo FUSION® oraz wyświetlanie danych dotyczących łodzi.

- **1** Wybierz **Connect IQ**.
- **2** Wybierz opcję.
	- Aby sterować zgodnym autopilotem, wybierz opcję **Autopilot**.
	- Aby sterować zgodnym zestawem stereo FUSION, wybierz **FUSION-Link**.
	- Aby wyświetlić strumieniowe dane łodzi, takie jak informacje z czujnika paliwa ze zgodnego urządzenia morskiego Garmin, wybierz **Dane łodzi**.
- **3** Wykonaj instrukcje wyświetlane na ekranie.

### **Garmin Explore**

Strona internetowa i aplikacja mobilna Garmin Explore pozwalają planować trasy oraz przechowywać punkty trasy całe szlaki w chmurze. Umożliwiają zaawansowane planowanie tras zarówno w trybie online, jak i offline, a także na udostępnianie i synchronizowanie danych ze zgodnym urządzeniem Garmin. Aplikacji mobilnej można używać do pobierania map, których można używać w trybie offline, co umożliwia nawigację w każdym miejscu bez konieczności korzystania z sieci komórkowej.

Aplikację Garmin Explore można pobrać na smartfon ze sklepu z aplikacjami albo ze strony [explore.garmin.com](http://explore.garmin.com).

 $^{\rm 1}$ Urządzenie odbiera powiadomienia bezpośrednio ze sparowanego telefonu iOS® oraz za pośrednictwem aplikacji Garmin Connect w telefonie z systemem Android™.

### **Nawigacja**

### <span id="page-11-0"></span>**Podróżowanie do celu**

- **1** Wybierz **FIND**.
- **2** Wybierz kategorię.
- **3** Wybierz cel podróży.
- **4** Wybierz **Jedź!**.
- Trasa wyświetlana jest na mapie w postaci purpurowej linii.
- **5** Nawiguj do celu, korzystając z mapy (*Nawigacja z użyciem mapy*, strona 8) lub kompasu (*Nawigacja z użyciem kompasu*, strona 8).

### **Nawigacja z użyciem mapy**

- **1** Rozpocznij nawigację do celu podróży (*Podróżowanie do celu*, strona 8).
- **2** Wybierz **Mapa**.

Niebieski trójkąt wskazuje pozycję użytkownika na mapie. Podczas podróży porusza się on i wyświetla przebytą ścieżkę.

- **3** Wykonaj jedną lub więcej czynności:
	- Aby przeglądać różne obszary na mapie, wybierz  $\blacktriangle, \blacktriangledown, \blacktriangleleft$  $lub$  $\rightarrow$
	- Aby powiększać i pomniejszać mapę, wybierz $\bigstar$  i  $\bigstar$

### **Nawigacja z użyciem kompasu**

Podczas podróży do celu wskaźnik A wskazuje cel podróży, bez względu na kierunek, w jakim się poruszamy.

- **1** Rozpocznij nawigację do celu podróży (*Podróżowanie do celu*, strona 8).
- **2** Wybierz **Kompas**.
- **3** Wykonuj zakręty do czasu, aż wskaźnik będzie wskazywać górę kompasu, a następnie jedź dalej w tym kierunku.

### **Przerywanie podróży wyznaczoną trasą**

Wybierz kolejno **FIND** > **Przerwij nawigację**.

### **Punkty**

Punkty są pozycjami zapisanymi przez użytkownika w urządzeniu. Punkty wskazują poprzednią i aktualną pozycję użytkownika, a także dokąd zmierza. Można dodawać szczegółowe dane dotyczące pozycji, takie jak nazwa, wysokość lub głębokość.

Możesz dodać plik .gpx zawierający punkty, przesyłając go do folderu GPX (*[Przesyłanie plików do urządzenia](#page-22-0)*, strona 19).

### **Tworzenie punktu**

Można zapisać aktualną pozycję jako punkt.

- **1** Wybierz **MARK**.
- **2** W razie potrzeby wybierz pole, aby wprowadzić zmiany dla punktu.
- **3** Wybierz **Zapisz**.

### **Podróżowanie do punktu**

- **1** Wybierz kolejno **FIND** > **Punkty**.
- **2** Wybierz punkt.
- **3** Wybierz **Jedź!**.

### **Edytowanie punktu**

- **1** Wybierz **Menedżer punktów**.
- **2** Wybierz punkt.
- **3** Wybierz element, który chcesz edytować, np. nazwę.
- **4** Podaj nowe informacje i wybierz **Gotowe**.

### **Usuwanie punktu pośredniego**

**1** Wybierz **Menedżer punktów**.

- **2** Wybierz punkt pośredni.
- **3** Wybierz kolejno **MENU** > **Usuń**.

### **Uśrednianie punktu**

Można doprecyzowywać położenie punktu. Podczas uśredniania urządzenie dokonuje kilku odczytów tej samej lokalizacji i wykorzystuje średnią wartość w celu uzyskania jak najdokładniejszej pozycji.

- **1** Wybierz **Menedżer punktów**.
- **2** Wybierz punkt.
- **3** Wybierz kolejno **MENU** > **Uśrednij pozycję**.
- **4** Przejdź do wybranej pozycji punktu.
- **5** Wybierz **Start**.
- **6** Wykonaj instrukcje wyświetlane na ekranie.
- **7** Gdy pasek stanu dokładności osiągnie 100%, wybierz **Zapisz**.

Aby uzyskać optymalne rezultaty, zbierz od czterech do ośmiu próbek dla wybranego punktu, czekając co najmniej 90 minut przed zapisem kolejnych próbek.

### **Odwzorowanie punktu**

Istnieje możliwość utworzenia nowej pozycji poprzez odwzorowanie dystansu i namiaru z zaznaczonej pozycji do nowej.

- **1** Wybierz **Menedżer punktów**.
- **2** Wybierz punkt.
- **3** Wybierz kolejno **MENU** > **Odwzoruj punkt**.
- **4** Wpisz namiar i wybierz **Gotowe**.
- **5** Wybierz jednostkę miary.
- **6** Wpisz odległość i wybierz **Gotowe**.
- **7** Wybierz **Zapisz**.

### **Przenoszenie punktów na mapie**

- **1** Wybierz **Menedżer punktów**.
- **2** Wybierz punkt.
- **3** Wybierz kolejno **MENU** > **Przenieś punkt**.
- **4** Wybierz pozycję na mapie.
- **5** Wybierz **Przenieś**.

### **Wyszukiwanie pozycji w pobliżu punktu trasy**

- **1** Wybierz **Menedżer punktów**.
- **2** Wybierz punkt.
- **3** Wybierz kolejno **MENU** > **Znajdź w pobliżu**.
- **4** Wybierz kategorię.

Na liście wyświetlane są miejsca znajdujące się w pobliżu wybranego punktu trasy.

### **Ustawianie punktu alarmowego trasy**

Możesz dodać punkty alarmowe dla danego punktu trasy. Punkty alarmowe ostrzegają z ustawionym wyprzedzeniem o zbliżaniu się do określonej pozycji.

- **1** Wybierz **Menedżer punktów**.
- **2** Wybierz punkt.
- **3** Wybierz kolejno **MENU** > **Ustaw pkt. alarm.**.
- **4** Podaj promień.

W momencie znalezienia się w zasięgu punktu alarmowego urządzenie emituje sygnał dźwiękowy.

### **Dodawanie punktu do trasy**

- **1** Wybierz **Menedżer punktów**.
- **2** Wybierz punkt.
- **3** Wybierz kolejno **MENU** > **Dodaj do trasy**.
- **4** Wybierz trasę.

### <span id="page-12-0"></span>**Przenoszenie punktu do aktualnej pozycji**

Pozycję punktu można zmienić. Przykładowo, możesz zmienić ustawienie aktualnej pozycji, jeśli przemieścisz samochód.

### **1** Wybierz **Menedżer punktów**.

- **2** Wybierz punkt.
- **3** Wybierz kolejno **MENU** > **Przenieś tutaj**.

Pozycja punktu zostanie zmieniona na aktualną pozycję.

### **Trasy**

Trasa składa się z szeregu punktów lub pozycji i prowadzi użytkownika do celu podróży.

### **Wyznaczanie trasy**

- **1** Wybierz kolejno **Planowanie trasy** > **Utwórz trasę** > **Wybierz 1. punkt**.
- **2** Wybierz kategorię.
- **3** Wybierz pierwszy punkt trasy.
- **4** Wybierz **Użyj**.
- **5** Wybierz **Wybierz następ. punkt**, aby dodać dodatkowe punkty do trasy.
- **6** Wybierz **QUIT**, aby zapisać trasę.

### **Podróż zapisaną trasą**

- **1** Wybierz kolejno **FIND** > **Trasy**.
- **2** Wybierz trasę.
- **3** Wybierz **Jedź!**.

#### *Wyświetlanie aktywnej trasy*

- **1** Podczas podróży wyznaczoną trasą wybierz **Aktywna trasa**.
- **2** Wybierz punkt na trasy, aby wyświetlić dodatkowe informacje.

### **Edytowanie trasy**

Możesz dodawać, usuwać i zmieniać kolejność punktów na trasie.

- **1** Wybierz **Planowanie trasy**.
- **2** Wybierz trasę.
- **3** Wybierz **Edytuj trasę**.
- **4** Wybierz punkt.
- **5** Wybierz opcję:
	- Aby wyświetlić punkt na mapie, wybierz **Przejrzyj**.
	- Aby zmienić kolejność punktów na trasie, wybierz **Przenieś w górę** lub **Przenieś w dół**.
	- Aby wstawić dodatkowy punkt na trasie, wybierz **Wstaw**. Dodatkowy punkt zostanie wstawiony przed aktualnie edytowanym punktem.
	- Aby usunąć punkt z trasy, wybierz **Usuń**.
- **6** Wybierz **QUIT**, aby zapisać trasę.

### **Wyświetlanie trasy na mapie**

- **1** Wybierz **Planowanie trasy**.
- **2** Wybierz trasę.
- **3** Wybierz **Pokaż mapę**.

### **Wyświetlanie wykresu wysokości trasy**

- **1** Wybierz **Planowanie trasy**.
- **2** Wybierz trasę.
- **3** Wybierz **Wykres wysokości**.

### **Edytowanie nazwy trasy**

Możesz nadać trasie rozróżnialną nazwę.

- **1** Wybierz **Planowanie trasy**.
- **2** Wybierz trasę.
- **3** Wybierz **Zmień nazwę**.
- **4** Wpisz nową nazwę.

### **Odwracanie trasy**

Można zamienić punkt początkowy z punktem końcowym trasy, aby pokonać trasę w odwrotną stronę.

- **1** Wybierz **Planowanie trasy**.
- **2** Wybierz trasę.
- **3** Wybierz **Odwróć trasę**.

#### **Usuwanie trasy**

- **1** Wybierz **Planowanie trasy**.
- **2** Wybierz trasę.
- **3** Wybierz **Usuń trasę**.

### **Rejestrowanie**

Urządzenie zapisuje przebytą ścieżkę jako aktywność. Aktywności zawierają informacje o punktach wzdłuż zarejestrowanej ścieżki, w tym czas, pozycję i wysokość położenia każdego punktu.

### **Ustawienia rejestracji**

Wybierz kolejno **Konfiguracja** > **Rejestrowanie**.

- **Metoda rejestracji**: Ustawia metodę rejestracji. Opcja Auto pozwala rejestrować punkty ze zmienną częstotliwością w celu utworzenia optymalnego odwzorowania ścieżki. Można również rejestrować punkty przez wyznaczony interwał czasu lub dystansu.
- **Interwał**: Ustawia częstotliwość rejestracji. Częstsze rejestrowanie punktów pozwala uzyskać bardziej szczegółową ścieżkę, powoduje jednak szybsze zapełnianie się wykresu rejestracji.
- **Auto Pause**: Powoduje, że urządzenie nie rejestruje ścieżki, gdy użytkownik się nie przemieszcza.
- **Autostart**: Urządzenie automatycznie zacznie rejestrowanie danych od nowa po zakończeniu poprzedniej sesji rejestracji.
- **Typ aktywności**: Pozwala określić domyślny typ aktywności dla urządzenia.
- **Zaaw. konfiguracja**: Otwiera dodatkowe ustawienia rejestracji (*Zaawansowane ustawienia nagrywania*, strona 9).

#### *Zaawansowane ustawienia nagrywania*

Wybierz kolejno **Konfiguracja** > **Rejestrowanie** > **Zaaw. konfiguracja**.

- **Format wyjściowy**: Wybór tej opcji powoduje, że urządzenie zapisuje zarejestrowane dane jako plik FIT lub GPX/FIT (*[Typy plików](#page-22-0)*, strona 19). Pliki FIT zapisują aktywności z informacjami dotyczącymi kondycji, które są dostosowane do wymagań aplikacji Garmin Connect i można ich używać do nawigacji. Pliki FIT i GPX zapisują aktywności w tradycyjnym formacie śladu, który można przeglądać na mapie lub użyć do nawigacji, a także w postaci aktywności z informacjami dotyczącymi kondycji.
- **Autoarchiwizacja GPX**: Ustawia automatyczną metodę archiwizacji w celu porządkowania zarejestrowanych danych. Są one zapisywane i usuwane automatycznie.
- **Zapis podróży**: Umożliwia ustawienie opcji zapisu podróży.
- **Resetuj zapisane dane**: Umożliwia ustawienie opcji resetowania. Opcja Aktywność i podróż zapisuje zarejestrowane dane i dane podróży po zakończeniu trwającego zapisu danych. Opcja Monit podpowiada co do wyboru danych do zresetowania.

### **Wyświetlanie bieżącej aktywności**

Domyślnie urządzenie automatycznie zaczyna rejestrować ścieżkę jako aktywność, gdy jest włączone i odebrało sygnały satelitarne. Można ręcznie wstrzymać i rozpocząć rejestrowanie.

- <span id="page-13-0"></span>**1** Wybierz **Ster. rejestr.**.
- **2** Przeglądaj opcje za pomocą przycisków  $\blacktriangleleft i \blacktriangleright$ :
	- Aby sterować rejestrowaniem bieżącej aktywności, wybierz  $\blacktriangleright$ .
	- Aby zobaczyć pola danych dla danej aktywności, wybierz  $\bullet$
	- Aby wyświetlić bieżącą aktywność na mapie, wybierz ...
	- Aby zobaczyć wykres wysokości dla bieżącej aktywności, wybierz **...**

### **Nawigacja z użyciem funkcji TracBack®**

Podczas rejestracji możesz cofnąć się do początku swojej aktywności. Funkcja przydaje się w celu znalezienia drogi powrotnej do obozu lub początku szlaku.

- **1** Wybierz **Ster. rejestr.**.
- 2 Wybierz , aby przejść do karty mapy.
- **3** Wybierz **TracBack**.

Mapa wyświetli trasę w kolorze fioletowym oraz punkt startowy i punkt końcowy.

**4** Nawiguj do celu z użyciem mapy lub kompasu.

### **Zatrzymywanie bieżącej aktywności**

- **1** Na stronie głównej wybierz kolejno **ENTER** > **Stop**.
- **2** Wybierz opcję:
	- Aby wznowić rejestrację, wybierz **Wznów**.
	- Aby zapisać aktywność, wybierz  $\Box$ .
	- Aby usunąć aktywność i wyzerować komputer podróży, wybierz  $\vec{\mathbf{R}}$ .

### **Podróż wg zapisanej aktywności**

- **1** Wybierz kolejno **FIND** > **Zarej. akt.**.
- **2** Wybierz aktywność.
- **3** Wybierz **Jedź!**.

### **Usuwanie zapisanych aktywności**

- **1** Wybierz **Zarej. akt.**.
- **2** Wybierz aktywność.
- **3** Wybierz kolejno **MENU** > **Usuń**.

### **Odwracanie aktywności**

Można zamienić punkt startowy z punktem końcowym aktywności, aby powtórzyć aktywność w odwrotną stronę.

- **1** Wybierz **Zarej. akt.**.
- **2** Wybierz aktywność.
- **3** Wybierz kolejno **MENU** > **Kopiuj odwrócone**.

### **Tworzenie śladu z zapisanej aktywności**

Można utworzyć ślad z zapisanej aktywności. Pozwala to na udostępnianie bezprzewodowe śladu innym zgodnym urządzeniom Garmin.

- **1** Wybierz **Zarej. akt.**.
- **2** Wybierz aktywność.
- **3** Wybierz kolejno **MENU** > **Zapisz jako ślad**.

### **Pogoda**

- **Active Weather**: Gdy urządzenie GPSMAP 86 jest połączone ze smartfonem lub siecią Wi‑Fi i ma aktywne połączenie z Internetem, może odbierać szczegółowe informacje o pogodzie z Internetu. Funkcja ta zapewnia czterodniową prognozę i na bieżąco aktualizowane graficzne mapy pogody.
- **Prog. pog. inReach**: Urządzenie GPSMAP 86i/sci może odbierać informacje o pogodzie za pośrednictwem subskrypcji inReach. Urządzenie może wysyłać wiadomości

inReach z żądaniem podstawowej, rozbudowanej lub morskiej prognozę pogody. Możesz otrzymać prognozę pogody dla aktualnej pozycji, punktu trasy, współrzędnych GPS lub pozycji wybranej na mapie.

### **Żądanie prognozy pogody inReach**

Aby uzyskać najlepsze rezultaty, urządzenie powinno mieć nieprzesłonięty widok nieba podczas żądania prognozy pogody inReach.

Urządzenie może wysyłać wiadomość z żądaniem o podstawową, rozbudowaną lub morską prognozę pogody, wykorzystując subskrypcję inReach. Możesz otrzymać prognozę pogody dla aktualnej pozycji, punktu trasy, współrzędnych GPS lub pozycji wybranej na mapie. Otrzymywanie prognoz pogody powoduje naliczenie opłat za dane lub dodatkowych opłat w subskrypcji inReach. Więcej informacji na temat różnych typów prognoz i powiązanych z nimi opłat można uzyskać na stronie [garmin.com/manuals/inreachweather.](http://garmin.com/manuals/inreachweather)

- **1** Wybierz **Prog. pog. inReach** > **Nowa prognoza pog.**.
- **2** W razie potrzeby wybierz **Typ prognozy**, a następnie opcję **Podstawowa** lub **Premium**.
- **3** W razie potrzeby wybierz opcję **Pozycja** i wybierz pozycję.

Domyślnie urządzenie wysyła żądanie o prognozę pogody dla aktualnej pozycji.

**4** W razie potrzeby wybierz **Morski**, aby wysłać żądanie o morską prognozę pogody.

**UWAGA:** Aby uzyskać najlepsze rezultaty, należy zażądać prognozy morskiej tylko z pozycji znajdującej się daleko od brzegu i na dużym akwenie. Prognozy morskie nie są dostępne dla pozycji na lądzie stałym i w przypadku jezior śródlądowych.

#### **5** Wybierz **Pobierz prognozę**.

Urządzenie wysyła żądanie o prognozę. Otrzymanie danych prognozy pogody może potrwać kilka minut.

Gdy urządzenie zakończy pobieranie danych, można wyświetlać prognozę w dowolnym czasie aż do wygaśnięcia ważności informacji w prognozie. Prognozę można również w każdej chwili zaktualizować.

### **Aktualizacja prognozy pogody inReach**

Można zaktualizować prognozę pogody inReach, która wygasła lub zawiera nieaktualne informacje. Aktualizacja prognozy wiąże się z takimi samymi opłatami za dane lub dodatkowymi kosztami, jak w przypadku żądania prognozy.

- **1** Wybierz **Prog. pog. inReach**.
- **2** Wybierz pozycję z nieaktualną prognozą pogody.
- **3** Wybierz **MENU** > **Aktualizowanie prognozy**.

Urządzenie wyśle żądanie aktualnej prognozy. W przypadku aktualizacji prognozy dla pozycji Moja pozycja urządzenie wyśle żądanie aktualnej prognozy dla bieżącej pozycji. Uzyskanie aktualnych danych dotyczących prognozy pogody może zająć kilka minut.

### **Usuwanie prognozy pogody inReach**

Można usunąć nieaktualną prognozę lub prognozę dla pozycji, która nie jest już potrzebna.

- **1** Wybierz **Prog. pog. inReach**.
- **2** Wybierz pozycję dla prognozy pogody.
- **UWAGA:** Nie można usunąć prognozy pogody dla pozycji Moja pozycja.
- **3** Wybierz kolejno **MENU** > **Usuń**.

### <span id="page-14-0"></span>**Wyświetlanie prognozy pogody Active Weather**

Gdy urządzenie GPSMAP 86 jest połączone ze smartfonem lub siecią Wi‑Fi i ma aktywne połączenie z Internetem, może odbierać szczegółowe informacje o pogodzie z Internetu.

**1** Wybierz usługę **Active Weather**.

Urządzenie automatycznie pobierze prognozę pogody dla aktualnej pozycji.

- **2** Wybierz dzień, aby wyświetlić prognozę godzinową, jeśli jest dostępna.
- **3** Wybierz przedział czasowy, aby wyświetlić szczegółowe informacje o pogodzie.

### **Wyświetlanie aktywnej mapy pogody**

Aby wyświetlić aktywną mapę pogody, urządzenie musi być połączone ze smartfonem.

Gdy urządzenie jest połączone ze smartfonem lub siecią Wi‑Fi z dostępem do Internetu, można wyświetlić aktualną mapę pogody, na której widoczne są: radar pogodowy, zachmurzenie, temperatura lub wiatr.

- **1** Wybierz usługę **Active Weather**.
- 2 Naciśnij **I**lub , aby wybrać kartę mapy pogody. **UWAGA:** Niektóre opcje mogą nie być dostępne na wszystkich obszarach.
	- Aby wyświetlić radar pogodowy, wybierz.
	- Aby wyświetlić zachmurzenie, wybierz
	- Aby wyświetlić temperatury, wybierz <sub>视</sub>.
	- Aby wyświetlić kierunki i prędkości wiatru, wybierz ...
	- Wybrane dane zostaną wyświetlone na mapie. Załadowanie danych mapy pogody w urządzeniu może chwilę potrwać.
- **3** Wybierz opcję:
	- Aby powiększyć i pomniejszyć mapę, naciśnij $\biguparrow$ lub  $\biguparrow$ .
	- Aby przesunąć mapę w górę, w dół, w lewo lub w prawo, naciśnij v, aby włączyć przesuwanie, i użyj panelu kierunkowego.

### **Dodawanie pozycji w funkcji Active Weather**

Można dodać pozycję prognozy pogody w celu wyświetlenia aktualnych warunków pogodowych dla punktów trasy, współrzędnych GPS lub innych miejsc.

- **1** Podczas przeglądania prognozy pogody wybierz kolejno **MENU** > **Zarządzaj pozycjami** > **Nowa pozycja**.
- **2** Wybierz pozycję.

**PORADA:** Opcja Pozycje progn. pog. umożliwia szybkie wybranie miejsca, dla którego wcześniej zamówiono prognozę pogody inReach.

**3** Wybierz **Użyj**. Urządzenie pobierze prognozę pogody dla wybranej pozycji.

### *Przełączanie pozycji w funkcji Active Weather*

Można szybko przełączać pomiędzy prognozą pogody dla wcześniej dodanych pozycji w funkcji Active Weather.

- **1** Podczas przeglądania prognozy pogody wybierz kolejno **MENU** > **Zarządzaj pozycjami**.
- **2** Wybierz pozycję z listy.

**PORADA:** Opcja Moja pozycja zawsze pobiera prognozę dla aktualnej pozycji.

**3** Wybierz **Użyj**.

Urządzenie pobierze najnowszą prognozę dla wybranej pozycji.

### *Usuwanie pozycji z funkcji Active Weather*

**1** Podczas przeglądania prognozy pogody wybierz kolejno **MENU** > **Zarządzaj pozycjami**.

- **2** Wybierz pozycję z listy. **UWAGA:** Nie można usunąć prognozy pogody dla pozycji Moja pozycja.
- **3** Wybierz **Usuń**.

### **Zużycie danych i historia**

### **Wyświetlanie szczegółów planu**

- **1** Wybierz **Narzędzia inReach**.
- **2** Wybierz **Szczegóły pakietu**.

### **Wyświetlanie zużycia danych**

Można wyświetlić liczbę wiadomości, zapamiętane wiadomości oraz punkty śladu wysłane w trakcie bieżącego cyklu rozliczeniowego. Licznik zużycia danych jest automatycznie zerowany na początku każdego nowego okresu rozliczeniowego.

- **1** Wybierz **Narzędzia inReach**.
- **2** Wybierz **Użycie planu**.

### **Narzędzia w menu głównym**

Wybierz dwukrotnie **MENU**.

**UWAGA:** Niektóre ustawienia mogą nie być dostępne dla wszystkich modeli urządzenia.

- **LiveTrack**: Umożliwia udostępnianie i wyświetlanie szczegółowych informacji na temat przebytych śladów.
- **SOS**: Umożliwia inicjowanie sygnałów SOS.
- **Wiadomości**: Umożliwia wysyłanie zapisanej lub pierwotnej wiadomości inReach.
- **Narzędzia inReach**: Umożliwiają wyświetlanie szczegółów dotyczących subskrypcji inReach, sprawdzanie poczty i testowanie poprawności komunikacji (*[inReachFunkcje](#page-5-0)*, [strona 2](#page-5-0)).
- **Prog. pog. inReach**: Umożliwia wysyłanie wiadomości z żądaniem podstawowej, rozbudowanej lub morskiej prognozy pogody za pośrednictwem subskrypcji inReach (*[Żądanie prognozy pogody inReach](#page-13-0)*, strona 10).
- **Ster. rejestr.**: Umożliwia przeglądanie szczegółów i sterowanie rejestrowaniem bieżącej aktywności (*[Wyświetlanie bieżącej](#page-12-0) [aktywności](#page-12-0)*, strona 9).
- **Powiadomienia**: Powiadomienia o rozmowach przychodzących, wiadomościach tekstowych, aktualizacjach statusu na portalach społecznościowych i nie tylko — w zależności od ustawień powiadomień smartfonu (*[Powiadomienia z telefonu](#page-10-0)*, [strona 7](#page-10-0)).
- **Active Weather**: Wyświetla aktualną temperaturę, prognozę dotyczącą temperatury, prognozę pogody, radar pogodowy, zachmurzenie i wiatr (*Wyświetlanie prognozy pogody Active Weather*, strona 11).
- **Menedżer punktów**: Wyświetla wszystkie punkty trasy zapisane w urządzeniu (*Punkty*[, strona 8](#page-11-0)).
- **Connect IQ**: Wyświetla listę zainstalowanych aplikacji Connect IQ (*[Connect IQFunkcje](#page-10-0)*, strona 7).
- **BirdsEye Direct**: Umożliwia pobranie BirdsEye Satellite Imagery na urządzenie (*[BirdsEyeObrazy](#page-15-0)*, strona 12).
- **Geocaching**: Wyświetla listę pobranych skrzynek (*[Skrzynki](#page-15-0)*, [strona 12](#page-15-0)).
- **Zarej. akt.**: Wyświetla bieżącą aktywność i listę zarejestrowanych aktywności (*[Rejestrowanie](#page-12-0)*, strona 9).
- **Aktywna trasa**: Wyświetla aktywną trasę i nadchodzące punkty trasy (*Trasy*[, strona 9\)](#page-12-0).
- <span id="page-15-0"></span>**Planowanie trasy**: Wyświetla listę zapisanych tras i umożliwia utworzenie nowych tras (*[Wyznaczanie trasy](#page-12-0)*, strona 9).
- **Zapisane ślady**: Wyświetla listę zapisanych śladów (*[Tworzenie](#page-13-0)  [śladu z zapisanej aktywności](#page-13-0)*, strona 10).
- **Celuj i idź**: Pozwala na skierowanie urządzenia na dowolny obiekt w oddali, a następnie na rozpoczęcie podróży, korzystając z niego jako punktu odniesienia (*[Nawigacja przy](#page-8-0)  [użyciu funkcji Celuj i idź](#page-8-0)*, strona 5).
- **Punkty alarmowe**: Umożliwia ustawienie alertów, które uruchomią się w określonej odległości od danej pozycji (*[Ustawianie punktu alarmowego](#page-17-0)*, strona 14).
- **Prześlij bezprzew.**: Umożliwia bezprzewodowe przesyłanie plików do innego zgodnego urządzenia (*[Bezprzewodowe](#page-17-0) [wysyłanie i odbieranie danych](#page-17-0)*, strona 14).
- **Zmiana profilu**: Umożliwia zmianę profilu urządzenia, aby dostosować ustawienia i pola danych do określonej formy aktywności lub podróży (*[Wybór profilu](#page-17-0)*, strona 14).
- **Pomiar powierzchni**: Umożliwia obliczenie powierzchni danego obszaru (*[Obliczanie powierzchni obszaru](#page-17-0)*, strona 14).
- **Kalendarz**: Wyświetlanie kalendarza.
- **Polowania i połowy**: Wyświetla szacunkowe daty i godziny optymalne do organizowania polowań i połowów w aktualnym miejscu pobytu.
- **Słońce i księżyc**: Wyświetla godziny wschodu i zachodu słońca oraz fazy księżyca na podstawie pozycji GPS.
- **Przeglądarka zdjęć**: Wyświetla zapisane zdjęcia.
- **Uśrednianie punktu**: Umożliwia doprecyzowywanie położenia punktu (*[Uśrednianie punktu](#page-11-0)*, strona 8).
- **Kalkulator**: Wyświetlanie kalkulatora.
- **Budzik**: Ustawianie alarmu dźwiękowego. Jeśli urządzenie nie jest w danym momencie używane, można określić godzinę jego włączenia.
- **Pilot VIRB**: Umożliwia sterowanie kamerą po sparowaniu urządzenia VIRB® z urządzeniem GPSMAP 86 (*[Korzystanie](#page-17-0) [z pilota VIRB](#page-17-0)*, strona 14).
- **Stoper**: Możliwość używania stopera, pomiaru czasu okrążenia i rejestrowania międzyczasów.
- **Latarka**: Włącza latarkę (*[Korzystanie z latarki](#page-17-0)*, strona 14).
- **Pozycje XERO**: Wyświetla informacje o lokalizacji zmierzonej laserowo po sparowaniu celownika Xero® z urządzeniem GPSMAP 86.
- **Satelity**: Wyświetla aktualne informacje o satelitach GPS (*[Strona satelitów](#page-17-0)*, strona 14).

### **BirdsEyeObrazy**

Usługa Obrazy BirdsEye zapewnia wysokiej rozdzielczości obrazy do pobrania, takie jak szczegółowe zdjęcia satelitarne i rastrowe mapy topograficzne. BirdsEyeObrazy można pobierać bezpośrednio do urządzenia, gdy jest ono podłączone do sieci Wi‑Fi.

### **Pobieranie obrazów BirdsEye**

Aby móc pobrać obrazy BirdsEye bezpośrednio na urządzenie, najpierw należy połączyć się z siecią bezprzewodową (*[Łączenie](#page-10-0) [z siecią bezprzewodową](#page-10-0)*, strona 7).

- **1** Wybierz kolejno **BirdsEye Direct** > **Pobierz obrazy**.
- **2** Wybierz opcję:
	- Aby pobrać pliki obrazów BirdsEye dla konkretnej pozycji lub obszaru, wybierz **Pozycja** i wybierz kategorię. **UWAGA:** Domyślną lokalizacją jest Twoja aktualna pozycja.
	- Aby edytować nazwę pobranych plików obrazów, wybierz **Nazwa**.
- Aby wybrać opcję jakości obrazu, wybierz **Szczegółowość**.
- Aby zdefiniować rozmiar wyświetlanego obszaru w pobranych plikach obrazów, wybierz **Promień** i wpisz dystans od wybranej pozycji.

Dla wybranej jakości obrazu wyświetlany jest szacunkowy rozmiar pliku i promień. Zalecamy sprawdzić, czy posiadane urządzenie ma wystarczającą ilość miejsca na dany plik obrazów.

**3** Wybierz **Pobierz**.

### **Skrzynki**

Geocaching to zabawa polegająca na poszukiwaniu ukrytych skarbów, której uczestnicy ukrywają lub szukają ukrytych skrzynek, korzystając ze wskazówek i współrzędnych GPS.

### **Rejestracja urządzenia na stronie Geocaching.com**

Aby wyszukać listę znajdujących się w pobliżu skrzynek lub wyszukiwać bieżące informacje o milionach skrzynek, można zarejestrować urządzenie na stronie [www.geocaching.com.](http://www.geocaching.com)

- **1** Połącz się z siecią bezprzewodową (*[Łączenie z siecią](#page-10-0)  [bezprzewodową](#page-10-0)*, strona 7) lub z aplikacją Garmin Connect (*[Parowanie smartfonu z urządzeniem](#page-10-0)*, strona 7).
- **2** Wybierz kolejno **Konfiguracja** > **Geocaching** > **Zarejestruj urządzenie**.

Zostanie wyświetlony kod aktywacyjny.

- **3** Wykonaj instrukcje wyświetlane na ekranie.
- **4** Wybierz **Potwierdź rejestrację**.

### *Łączenie ze stroną Geocaching.com*

Po zarejestrowaniu się i nawiązaniu połączenia bezprzewodowego możesz wyświetlać skrzynki ze strony [www.geocaching.com](http://www.geocaching.com) na swoim urządzeniu.

- Połącz się z aplikacją Garmin Connect.
- Połącz się z siecią Wi‑Fi.

### **Pobieranie skrzynek przy użyciu komputera**

Można ręcznie pobrać skrzynki do urządzenia za pomocą komputera (*[Przesyłanie plików do urządzenia](#page-22-0)*, strona 19). Można umieścić pliki skrzynek w pliku GPX i zaimportować je do folderu GPX w urządzeniu. Płatne członkostwo w serwisie geocaching.com umożliwia korzystanie z funkcji Pocket Query pozwalającej na pobieranie dużych zestawów skrzynek do urządzenia w jednym pliku GPX.

- **1** Podłącz urządzenie do komputera za pomocą kabla USB.
- **2** Odwiedź stronę [www.geocaching.com](http://www.geocaching.com).
- **3** W razie potrzeby utwórz konto.
- **4** Zaloguj się.
- **5** Postępuj zgodnie z instrukcjami na stronie geocaching.com, aby wyszukać i pobrać pozycje skrzynek do urządzenia.

### **Wyszukiwania skrzynek**

Możesz wyszukiwać skrzynki załadowane w urządzeniu. Po nawiązaniu połączenia ze stroną [www.geocaching.com](http://www.geocaching.com) możesz wyszukiwać bieżące dane o skrzynkach oraz pobierać skrzynki.

**UWAGA:** Płatne członkostwo umożliwia pobranie szczegółowych informacji dla więcej niż trzech skrzynek dziennie. Więcej informacji można znaleźć na stronie [www.geocaching.com](http://www.geocaching.com).

#### *Wyszukiwanie skrzynek*

Możesz wyszukiwać skrzynki załadowane w urządzeniu. Po nawiązaniu połączenia ze stroną geocaching.com możesz wyszukiwać bieżące dane o skrzynkach oraz pobierać skrzynki.

**UWAGA:** Możesz pobrać szczegółowe informacje dla ograniczonej liczby skrzynek dziennie. Możesz wykupić płatną subskrypcję, aby pobrać ich więcej. Więcej informacji można znaleźć na stronie [www.geocaching.com](http://www.geocaching.com).

<span id="page-16-0"></span>**1** Wybierz **Geocaching**.

### **2** Wybierz kolejno > **MENU**.

- **3** Wybierz opcję:
	- Aby wyszukać załadowane skrzynki według ich nazwy, wybierz **Szukaj wg liter** i podaj wyszukiwany termin.
	- Aby wyszukać skrzynki znajdujące się w blisko Ciebie lub w pobliżu innej pozycji, wybierz **Szukaj blisko** i wybierz pozycję.

Po połączeniu z serwisem [www.geocaching.com](http://www.geocaching.com) wyniki wyszukiwania zawierają bieżące dane skrzynki uzyskane za pomocą opcji **Pob. akt. skrzyn. GC**.

• Aby znaleźć bieżące skrzynki według kodu, wybierz **Pob. akt. skrzyn. GC** > **Kod GC** i wprowadź kod skrzynki.

Funkcja ta umożliwia pobranie określonej skrzynki ze strony [www.geocaching.com](http://www.geocaching.com) pod warunkiem, że znasz jej kod.

- **4** Wybierz kolejno **MENU** > **Filtruj**, aby filtrować wyniki wyszukiwania (opcjonalnie).
- **5** Wybierz skrzynkę.

Zostaną wyświetlone szczegółowe informacje o skrzynce. Po wybraniu bieżącej skrzynki i nawiązaniu połączenia, urządzenie pobierze wszystkie szczegóły skrzynki do swojej pamięci wewnętrznej, jeśli zajdzie taka potrzeba.

### *Wyszukiwanie skrzynek na mapie*

- **1** Wybierz **Geocaching**.
- 2 Wybierz kolejno **1 > Pobierz skrzynki**, aby wyszukać i pobrać pobliskie skrzynki na mapie (opcjonalnie).
- **3** Wybierz kolejno **MENU** > **Filtruj**, aby filtrować wyniki wyszukiwania (opcjonalnie).
- **4** Wybierz skrzynkę.

Zostaną wyświetlone szczegółowe informacje o skrzynce. Po wybraniu bieżącej skrzynki i nawiązaniu połączenia z serwisem [www.geocaching.com](http://www.geocaching.com) urządzenie pobierze wszystkie szczegóły skrzynki do swojej pamięci wewnętrznej.

### **Filtrowanie listy skrzynek**

Listę skrzynek można filtrować według wybranych kryteriów, takich jak poziom trudności.

- **1** Wybierz kolejno **Geocaching** > **MENU** > **Filtruj**.
- **2** Wybierz jedną lub więcej opcji do filtrowania:
	- Aby filtrować według kategorii skrzynki (np. zagadka lub wydarzenie), wybierz **Typ**.
	- Aby filtrować według fizycznego rozmiaru skrzynki, wybierz **Rozmiar**.
	- Aby filtrować skrzynki według kategorii **Nietknięty**, **Nie znaleziono** lub **Znaleziona**, wybierz **Stan**.
	- Aby filtrować według poziomu trudności odnalezienia skrzynki lub trudności terenu, wybierz poziom w skali od 1 do 5.
- **3** Wybierz **QUIT**, aby wyświetlić wyfiltrowaną listę skrzynek.

### *Zapisywanie własnego filtra skrzynek*

Można tworzyć i zapisywać własne filtry skrzynek w oparciu o określone kryteria.

- **1** Wybierz kolejno **Konfiguracja** > **Geocaching** > **Ustawienia filtru** > **Utwórz filtr**.
- **2** Wybierz elementy do wyfiltrowania.
- **3** Wybierz **QUIT**.

Domyślnie nowy filtr jest zapisywany automatycznie jako Filtruj wraz z odpowiednim numerem. Na przykład Filtruj 2. Możesz edytować filtr skrzynek, aby zmienić jego nazwę (*Edycja własnego filtra skrzynek*, strona 13).

### *Edycja własnego filtra skrzynek*

- **1** Wybierz kolejno **Konfiguracja** > **Geocaching** > **Ustawienia filtru**.
- **2** Wybierz filtr.
- **3** Wybierz element, który chcesz edytować.

### **Wyświetlanie szczegółów skrzynek**

- **1** Wybierz **Geocaching**.
- **2** Wybierz skrzynkę.
- **3** Wybierz kolejno **MENU** > **Przejrzyj punkt**. Pojawi się opis i dziennik skrzynki.

### **Podróżowanie do skrzynki**

- **1** Wybierz **Geocaching**.
- **2** Wybierz skrzynkę.
- **3** Wybierz **Jedź!**.

### *Korzystanie ze wskazówek i podpowiedzi w celu znalezienia skrzynki*

Możesz korzystać ze wskazówek i podpowiedzi, takich jak opis lub współrzędne, aby ułatwić sobie odnalezienie skrzynki.

- **1** Podczas poszukiwania skrzynki wybierz kolejno **MENU** > **Skrzynka**.
- **2** Wybierz opcję:
	- Aby wyświetlić szczegółowe informacje o skrzynce, wybierz **Opis**.
	- Aby wyświetlić wskazówkę dotyczącą pozycji skrzynki, wybierz **Wskazówka**.
	- Aby zobaczyć wysokość i długość geograficzną, na których znajduje się skrzynka, wybierz **Współrzędne**.
	- Aby zobaczyć informacje na temat skrzynki od innych poszukujących, wybierz **Zapisz**.
	- Aby włączyć wyszukiwanie chirp™, wybierz **chirp™**.

### **Zapisywanie próby odnalezienia**

Po podjęciu próby odnalezienia skrzynki można zarejestrować jej rezultaty. Część skrzynek można zweryfikować na stronie [www.geocaching.com](http://www.geocaching.com).

- **1** Wybierz kolejno **Geocaching** > **Zapisz**.
- **2** Wybierz **Znaleziona**, **Nie znaleziono**, **Wymaga naprawy** lub **Nietknięty**.
- **3** Wybierz opcję:
	- Aby zakończyć zapis, wybierz **Gotowe**.
	- Aby rozpocząć podróż do skrzynki znajdującej się najbliżej bieżącej pozycji, wybierz **Znajdź nast. najbliższy**.
	- Aby wprowadzić komentarz dotyczący poszukiwań skrzynki lub samej skrzynki, wybierz **Edytuj komentarz**, wpisz komentarz i wybierz **Gotowe**.

Po zalogowaniu się do strony [www.geocaching.com](http://www.geocaching.com) zapis jest automatycznie przesyłany na Twoje konto w serwisie [www.geocaching.com](http://www.geocaching.com).

### **chirp**

chirp to niewielkie akcesorium firmy Garmin, które można zaprogramować i pozostawić w skrzynce. Możesz użyć swojego urządzenia, aby znaleźć urządzenie chirp w skrzynce. Więcej informacji na temat chirp znajduje się w *chirpPodręczniku użytkownika* dostępnym pod adresem [www.garmin.com.](http://www.garmin.com)

### *Włączanie wyszukiwania urządzenia chirp*

- **1** Wybierz kolejno **Konfiguracja** > **Geocaching**.
- **2** Wybierz kolejno **Wyszukiwanie chirp™** > **Włączono**.

### *Wyszukiwanie skrzynki z urządzeniem chirp*

**1** Po włączeniu wyszukiwania chirp kieruj się w stronę skrzynki.

<span id="page-17-0"></span>Gdy znajdziesz się w odległości około 10 m (33 stóp) od skrzynki zawierającej urządzenie chirp, zostaną wyświetlone szczegółowe informacje na temat tego urządzenia chirp.

- **2** Wybierz **Pokaż szczegóły**.
- **3** W razie potrzeby wybierz **Jedź!**, aby rozpocząć poszukiwanie skrzynki.

### **Usuwanie bieżących danych skrzynek z urządzenia**

Możesz usunąć bieżące dane skrzynek, aby wyświetlać tylko skrzynki przesłane ręcznie na urządzenie za pomocą komputera.

#### Wybierz kolejno **Konfiguracja** > **Geocaching** > **Geocaching Live** > **Usuń bieżące dane**.

Bieżące dane skrzynki zostaną usunięte z urządzenia i nie będą wyświetlane na liście skrzynek.

#### **Wyrejestrowanie urządzenia z serwisu Geocaching.com**

Po sprzedaży urządzenia możesz je wyrejestrować z serwisu geocaching.com.

Wybierz kolejno **Konfiguracja** > **Geocaching** > **Geocaching Live** > **Wyrejestruj urządzenie**.

### **Ustawianie punktu alarmowego**

Punkty alarmowe ostrzegają z ustawionym wyprzedzeniem o zbliżaniu się do określonej pozycji.

- **1** Wybierz kolejno**Punkty alarmowe** > **Utwórz alarm**.
- **2** Wybierz kategorię.
- **3** Wybierz pozycję.
- **4** Wybierz **Użyj**.
- **5** Podaj promień.

W momencie znalezienia się w zasięgu punktu alarmowego urządzenie emituje sygnał dźwiękowy.

### **Edytowanie i usuwanie punktów alarmowych**

- **1** Wybierz **Punkty alarmowe**.
- **2** Wybierz alarm.
- **3** Wybierz opcję:
	- Aby edytować promień, wybierz **Zmień promień**.
	- Aby wyświetlić alarm na mapie, wybierz **Pokaż mapę**.
	- Aby usunąć alarm, wybierz **Usuń**.

### **Bezprzewodowe wysyłanie i odbieranie danych**

Aby bezprzewodowo przesyłać dane, należy znaleźć się w odległości 3 m (10 stóp) od zgodnego urządzenia.

Omawiane urządzenie może wysyłać i odbierać dane po sparowaniu z innym zgodnym urządzeniem, korzystając z technologii Bluetooth lub z technologii bezprzewodowej ANT+® . Punkty, skrzynki, trasy i ślady można udostępniać innym użytkownikom.

- **1** Wybierz **Prześlij bezprzew.**.
- **2** Wybierz opcję:
	- Wybierz **Wyślij** i wybierz typ danych.
	- Wybierz **Odbierz**, aby odebrać dane z innego urządzenia. W zgodnym urządzeniu musi zostać przeprowadzona próba wysłania danych.
- **3** Wykonaj instrukcje wyświetlane na ekranie.

### **Wybór profilu**

Gdy zmieniasz aktywności, możesz zmienić konfigurację urządzenia poprzez zmianę profilu.

**1** Wybierz **Zmiana profilu**.

**2** Wybierz profil.

### **Obliczanie powierzchni obszaru**

- **1** Wybierz kolejno **Pomiar powierzchni** > **Start**.
- **2** Przejdź po całym obwodzie obszaru, którego powierzchnię chcesz obliczyć.
- **3** Po zakończeniu wybierz **Oblicz**.

### **Korzystanie z pilota VIRB**

Aby rozpocząć korzystanie z funkcji pilota VIRB, należy ją najpierw włączyć w kamerze VIRB. Więcej informacji zawiera *podręcznik użytkownika kamery VIRB*.

Funkcja pilota VIRB umożliwia sterowanie kamerą sportową VIRB za pomocą tego urządzenia.

- **1** Włącz kamerę VIRB.
- **2** Na urządzeniu z serii GPSMAP 86 wybierz **Pilot VIRB**.
- **3** Poczekaj, aż urządzenie połączy się z kamerą VIRB.
- **4** Wybierz opcję:
	- Aby nagrać film, wybierz $\blacksquare$
	- Aby zrobić zdjęcie, wybierz  $\bigcirc$ .

### **Korzystanie z latarki**

**UWAGA:** Korzystanie z latarki może skrócić czas działania baterii. W celu wydłużenia czasu działania baterii można zmniejszyć jasność lub częstotliwość migania światła.

- **1** Wybierz kolejno **Latarka** > **ENTER**.
- **2** W razie potrzeby wyreguluj jasność za pomocą suwaka.
- **3** W razie potrzeby wybierz inny rodzaj błysku.

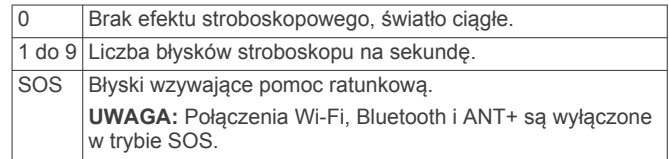

### **Strona satelitów**

Strona satelitów informuje o aktualnej pozycji, dokładności GPS, lokalizacji satelitów i mocy sygnału.

Wybierz <lub >, aby wyświetlić dodatkowe konstelacje satelitów, np. gdy włączone są systemy satelitarne GPS + GLONASS IUD GPS + GALILEO.

### **Ustawienia satelitów GPS**

Wybierz kolejno **Satelity** > **MENU**.

**Pracuj z wł. GPS**: Umożliwia włączenie modułu GPS.

- **Kierunek u góry**: Określanie sposobu wyświetlania talerzy satelitów w relacji do tego, co wskazuje górna część ekranu: północ lub kierunek poruszania się.
- **Jeden kolor**: Wybór sposobu wyświetlania strony satelitów: jeden lub wiele kolorów.
- **Ustaw poz. na mapie**: Oznaczanie aktualnej pozycji na mapie. Zaznaczonej pozycji można używać do wyznaczania tras lub wyszukiwania zapisanych pozycji.
- **Pozycja AutoLocate**: Obliczanie pozycji GPS z użyciem funkcji Garmin AutoLocate®.
- **Konfiguracja satelitów**: Umożliwia ustawienie opcji systemu satelitarnego (*[Ustawienia satelitów](#page-18-0)*, strona 15).

### **Dostosowywanie urządzenia**

### **Dostosowywanie pól danych**

Pola danych wyświetlane na poszczególnych stronach głównych można dostosować do własnych potrzeb.

- <span id="page-18-0"></span>**1** Otwórz stronę, której pola chcesz zmienić.
- **2** Wybierz **MENU**.
- **3** Wybierz **Zmień pola danych**.
- **4** Wybierz nowe pole danych.
- **5** Wykonaj instrukcje wyświetlane na ekranie.

### **Menu ustawień**

Wybierz dwukrotnie **MENU**, a następnie wybierz **Konfiguracja**. **UWAGA:** Niektóre ustawienia mogą nie być dostępne dla wszystkich modeli urządzenia.

- **System**: Umożliwia dostosowanie ustawień systemu (*Ustawienia systemowe*, strona 15).
- **Wyświetlanie**: Dostosowuje podświetlenie i ustawienia wyświetlania (*[Ustawienia wyświetlania](#page-19-0)*, strona 16).
- **Bluetooth**: Paruje urządzenie ze smartfonem, co umożliwia dostosowanie ustawień Bluetooth (*[BluetoothUstawienia](#page-19-0)*, [strona 16\)](#page-19-0).
- **Wi-Fi**: Umożliwia łączenie się z sieciami bezprzewodowymi (*Wi*‑*[FiUstawienia](#page-19-0)*, strona 16).
- **Mapa**: Umożliwia skonfigurowanie wyglądu mapy (*[Ustawienia](#page-7-0) mapy*[, strona 4\)](#page-7-0).
- **Rejestrowanie**: Umożliwia dostosowanie ustawień rejestracji aktywności (*[Ustawienia rejestracji](#page-12-0)*, strona 9).
- **Wyznaczanie trasy**: Umożliwia dostosowanie sposobu obliczania tras przez urządzenie dla każdej aktywności (*[Ustawienia wyznaczania trasy](#page-19-0)*, strona 16).
- **Tryb wycieczki**: Umożliwia dostosowanie ustawień dotyczących włączania trybu wycieczki (*[Włączanie trybu wycieczki](#page-21-0)*, [strona 18\)](#page-21-0).
- **Punkty**: Umożliwia określenie własnego prefiksu dla automatycznie nazywanych punktów trasy.
- **Dźwięki**: Umożliwia ustawienie dźwięków urządzenia, takich jak dźwięki przycisków i alertów (*[Ustawianie dźwięków](#page-19-0) [urządzenia](#page-19-0)*, strona 16).
- **Kurs kompasowy**: Umożliwia dostosowanie ustawienia kursu kompasowego (*[Ustawienia kursu](#page-8-0)*, strona 5).
- **Wysokościomierz**: Umożliwia dostosowanie ustawień wysokościomierza (*[Ustawienia wysokościomierza](#page-9-0)*, strona 6).
- **Geocaching**: Umożliwia dostosowanie ustawień dotyczących skrzynek (*[Ustawienia geocachingu](#page-19-0)*, strona 16).
- **Czujniki**: Paruje bezprzewodowe czujniki z posiadanym urządzeniem (*[Czujniki bezprzewodowe](#page-19-0)*, strona 16).
- **Fitness**: Umożliwia dostosowanie ustawień dotyczących rejestrowania aktywności fizycznych (*[Ustawienia fitness](#page-19-0)*, [strona 16\)](#page-19-0).
- **Morski**: Umożliwia skonfigurowanie wyglądu danych morskich na mapie (*[Ustawienia morskie](#page-20-0)*, strona 17).
- **Menu**: Umożliwia dostosowanie sekwencji stron i menu głównego (*[Ustawienia menu](#page-20-0)*, strona 17).
- **LiveTrack**: Umożliwia dostosowanie ustawień opcji LiveTrack (*[LiveTrackUstawienia](#page-6-0)*, strona 3).
- **Wiadomości**: Umożliwia dostosowanie ustawień wiadomości (*[Ustawienia wiadomości](#page-6-0)*, strona 3).
- **Format pozycji**: Umożliwia ustawienie formatu położenia geograficznego i opcje układu odniesienia (*[Ustawienia](#page-20-0)  [formatu pozycji](#page-20-0)*, strona 17).
- **Jednostki**: Umożliwia ustawienie jednostek miary używanych w urządzeniu (*[Zmiana jednostek miary](#page-20-0)*, strona 17).
- **Czas**: Umożliwia ustawienie czasu (*[Ustawienia czasu](#page-20-0)*, [strona 17\)](#page-20-0)
- **Profile**: Umożliwia dostosowanie i tworzenie nowych profili aktywności (*Profile*[, strona 18\)](#page-21-0).
- **Zeruj**: Umożliwia zresetowanie danych użytkownika i ustawień (*[Resetowanie danych i ustawień](#page-21-0)*, strona 18).
- **O systemie**: Wyświetla informacje o urządzeniu, takie jak identyfikator, wersja oprogramowania, informacje prawne czy umowa licencyjna (*[Wyświetlanie informacji dotyczących](#page-23-0)  [zgodności i przepisów związanych z e-etykietami](#page-23-0)*, [strona 20](#page-23-0)).
- **Kontakty**: Umożliwia dodawanie, usuwanie i edytowanie kontaktów (*Kontakty*[, strona 4](#page-7-0)).

#### **Ustawienia systemowe**

Wybierz kolejno **Konfiguracja** > **System**.

- **Satelity**: Umożliwia ustawienie opcji systemu satelitarnego (*Ustawienia satelitów*, strona 15).
- **Język tekstu**: Pozwala ustawić język komunikatów tekstowych wyświetlanych w urządzeniu.

**UWAGA:** Zmiana języka komunikatów tekstowych nie wiąże się ze zmianą języka danych mapy, takich jak nazwy ulic.

**Interfejs**: Ustawianie formatu interfejsu szeregowego (*Ustawienia interfejsu szeregowego*, strona 15).

**Rejestrowanie RINEX**: Umożliwia urządzeniu zapisywanie danych w formacie RINEX w pliku systemowym. RINEX to format wymiany danych dla nieprzetworzonych danych nawigacji satelitarnej.

#### *Ustawienia satelitów*

Wybierz kolejno **Konfiguracja** > **System** > **Satelity**.

- **System satelitarny**: Ustawianie systemu satelitarnego: GPS lub Tryb demonstracyjny (GPS wyłączony).
- **WAAS/EGNOS**: Umożliwia wykorzystanie w systemie standardu Wide Area Augmentation System lub European Geostationary Navigation Overlay Service (WAAS/EGNOS).

#### **System GPS i inne systemy satelitarne**

Korzystanie z GPS wraz z innym systemem satelitarnym pozwala zwiększyć wydajność w wymagających warunkach szybciej uzyskiwać dane dotyczące pozycji w porównaniu do korzystania z samego GPS. Jednak używanie wielu systemów może skrócić czas działania baterii w porównaniu do korzystania z samego GPS.

Twoje urządzenie może korzystać z poniższych globalnych systemów nawigacji satelitarnej (GNSS). Niektóre systemy satelitarne mogą nie być dostępne dla wszystkich modeli urządzenia.

- **GPS**: Konstelacja satelitów zbudowana przez Stany Zjednoczone.
- **GLONASS**: Konstelacja satelitów zbudowana przez Rosję.
- **GALILEO**: Konstelacja satelitów zbudowana przez Europejską Agencję Kosmiczną.

### *Ustawienia interfejsu szeregowego*

#### Wybierz kolejno **Konfiguracja** > **System** > **Interfejs**.

- **Garmin Spanner**: Opcja ta umożliwia używanie portu USB urządzenia z większością map zgodnych ze standardem NMEA 0183, poprzez tworzenie wirtualnego portu szeregowego.
- **Garmin Serial**: Opcja ta ustawia urządzenie na używanie formatu opracowanego przez firmę Garmin, służącego do wymiany danych o punktach trasy, trasach i śladach z komputerem.
- **NMEA we/wy**: Ustawianie urządzenia na używanie standardowych wejść i wyjść NMEA 0183.
- **Wyświetlanie tekstu**: Zwykły tekst w formacie ASCII do przedstawiania informacji o pozycji i prędkości.
- **MTP**: Umożliwia ustawienie dla urządzenia protokołu MTP (Media Transfer Protocol), aby udzielić mu dostępu do systemu plików na urządzeniu, zamiast korzystać z trybu pamięci masowej.

### <span id="page-19-0"></span>**Ustawienia wyświetlania**

### Wybierz kolejno **Konfiguracja** > **Wyświetlanie**.

**Czas podświetlania**: Umożliwia regulację czasu działania podświetlenia.

**Oszczędność baterii**: Poprzez wyłączanie ekranu po zakończeniu czasu podświetlenia, pozwala zaoszczędzić energię baterii i wydłużyć jej czas pracy.

**Wygląd**: Zmienia wygląd tła wyświetlacza i sposób podświetlania zaznaczeń (*Zmiana schematu koloru*, strona 16).

**Zrzut ekranowy**: Umożliwia zapis obrazu z ekranu urządzenia.

**Sprawdź rozmiar tekstu**: Umożliwia zmianę wielkości tekstu wyświetlanego na ekranie.

### *Zmiana schematu koloru*

- **1** Wybierz kolejno **Konfiguracja** > **Wyświetlanie** > **Wygląd**.
- **2** Wybierz opcję:
	- Wybierz kolejno **Tryb** > **Auto**, aby urządzenie automatycznie używało kolorów dziennych lub nocnych zależnie od pory dnia.
	- Aby ustawić jasne tło, wybierz kolejno **Tryb** > **Dzień**.
	- Aby ustawić ciemne tło, wybierz kolejno **Tryb** > **Noc**.
	- Aby dostosować schemat kolorów w urządzeniu do użytkowania podczas dnia, wybierz **Kolor dzienny**.
	- Aby dostosować schemat kolorów w urządzeniu do użytkowania podczas nocy, wybierz **Kolor nocny**.

### **BluetoothUstawienia**

### Wybierz kolejno **Konfiguracja** > **Bluetooth**.

- **Stan**: Włącza bezprzewodową technologię Bluetooth i pokazuje bieżący stan połączenia.
- **Powiadomienia**: Pokazuje lub ukrywa powiadomienia ze smartfonu.
- **Usuń parowanie**: Powoduje usunięcie połączonych urządzeń z listy sparowanych urządzeń. Ta opcja jest dostępna jedynie po sparowaniu urządzenia.

### **Wi**‑**FiUstawienia**

### Wybierz **Konfiguracja** > **Wi-Fi**.

- **Wi-Fi**: Włącza technologię bezprzewodowej komunikacji.
- **Dodaj sieć**: Umożliwia wyszukanie sieci bezprzewodowej i połączenie się z nią.

### **Ustawienia wyznaczania trasy**

Dostępne ustawienia wyznaczania tras mogą różnić się w zależności od wybranej aktywności.

### Wybierz kolejno **Konfiguracja** > **Wyznaczanie trasy**.

**Wyzn. trasy bezpośredniej**: Wyznacza możliwie najbardziej bezpośrednią trasę do celu.

**Aktywność**: Ustawianie aktywności dla wyznaczanej trasy. Urządzenie oblicza optymalną trasę dla wykonywanej aktywności.

**Metoda obliczeń**: Ustawia metodę używaną do obliczania trasy.

**Przypięty do trasy**: Przenosi niebieski trójkąt, który wskazuje pozycję użytkownika na mapie, na najbliższą drogę. Funkcja ta jest najbardziej przydatna podczas jazdy lub nawigowania po drogach.

**Przelicz gdy poza trasą**: Pozwala ustawić preferencje dotyczące przeliczania tras w przypadku podróżowania poza aktywną trasą.

**Ustawienia unikania**: Umożliwia ustawienie typu dróg, terenu i metod transportu, których należy unikać podczas nawigacji.

**Zmiany trasy**: Pozwala ustawić sposób, w jaki urządzenie wyznacza trasę z jednego punktu trasy do następnego. To ustawienie jest dostępne tylko w przypadku włączenia opcji Wyzn. trasy bezpośredniej. Opcja Dystans wyznacza trasę do następnego punktu po zbliżeniu się na określoną odległość do bieżącego punktu.

### **Ustawianie dźwięków urządzenia**

Można dostosować dźwięki komunikatów, klawiszy, ostrzeżeń o zwrotach i alarmów.

- **1** Wybierz kolejno **Konfiguracja** > **Dźwięki**.
- **2** Wybierz **Dźwięki**.
- **3** Wybierz opcję:
	- Aby włączyć dźwięki i wibracje, wybierz **Dźwięki i wibracje**.
	- Aby włączyć tylko dźwięki, wybierz **Dźwięk**.
	- Aby włączyć tylko wibracje, wybierz **Wibracje**.
- **4** Wybierz **Głośność**, aby ustawić głośność dźwięku.
- **5** Wybierz dźwięki dla poszczególnych elementów.

### **Ustawienia geocachingu**

Wybierz kolejno **Konfiguracja** > **Geocaching**.

- **Geocaching Live**: Umożliwia usunięcie danych aktywnych skrzynek z tego urządzenia i wyrejestrowanie urządzenia z serwisu geocaching.com (*[Usuwanie bieżących danych](#page-17-0) [skrzynek z urządzenia](#page-17-0)*, strona 14, *[Wyrejestrowanie](#page-17-0)  [urządzenia z serwisu Geocaching.com](#page-17-0)*, strona 14).
- **Styl skrzynki**: Umożliwia ustawienie urządzenia, aby wyświetlało listę skrzynek według nazw lub kodów.

**Wyszukiwanie chirp™**: Umożliwia urządzeniu wyszukiwanie skrzynek, w których znajdują się urządzenia chirp (*[Włączanie](#page-16-0)  [wyszukiwania urządzenia chirp](#page-16-0)*, strona 13).

- **Zaprogramuj chirp™**: Programowanie urządzenia chirp. Zobacz *podręcznik użytkownika urządzenia chirp* dostępny pod adresem [www.garmin.com.](http://www.garmin.com)
- **Ustawienia filtru**: Można tworzyć i zapisywać własne filtry skrzynek (*[Zapisywanie własnego filtra skrzynek](#page-16-0)*, strona 13).
- **Znalezione skrzynki**: Edycja liczby znalezionych skrzynek. Liczba rośnie automatycznie wraz z kolejnymi odnalezionymi skrzynkami (*[Zapisywanie próby odnalezienia](#page-16-0)*, strona 13).

### **Czujniki bezprzewodowe**

Urządzenie można używać z bezprzewodowymi czujnikami ANT+ lub Bluetooth. Więcej informacji na temat zgodności i zakupu opcjonalnych czujników można znaleźć na stronie [buy.garmin.com.](http://buy.garmin.com)

### *Parowanie czujników bezprzewodowych*

Przed przystąpieniem do parowania musisz założyć czujnik tętna lub zamontować czujnik rowerowy.

Parowanie polega na nawiązaniu bezprzewodowego połączenia między czujnikami, korzystając z technologii ANT+ lub Bluetooth, np. między czujnikiem tętna a tym urządzeniem.

**1** Umieść urządzenie w zasięgu czujnika, czyli w odległości nie większej niż 3 m (10 stóp).

**UWAGA:** Na czas parowania zachowaj odległość co najmniej 10 m (33 stopy) od innych czujników.

- **2** Wybierz kolejno **Konfiguracja** > **Czujniki**.
- **3** Wybierz typ posiadanego czujnika.
- **4** Wybierz **Szukaj nowego**.

Po sparowaniu czujnika z urządzeniem status czujnika zmieni się z Wyszukiwanie na Połączony.

### **Ustawienia fitness**

Wybierz kolejno **Konfiguracja** > **Fitness**.

**Auto Lap**: Umożliwia skonfigurowanie urządzenia, aby automatycznie zaznaczało okrążenia po określonym dystansie.

- <span id="page-20-0"></span>**Użytkownika**: Umożliwia wprowadzenie informacji o profilu użytkownika. Urządzenie wykorzystuje te informacje do obliczania dokładnych danych związanych z treningiem w serwisie Garmin Connect.
- **Strefy tętna**: Umożliwia skonfigurowanie pięciu stref tętna i maksymalnego tętna dla aktywności fitness.

#### *Oznaczanie okrążeń wg dystansu*

Funkcja Auto Lap® służy do automatycznego oznaczania określonego dystansu jako okrążenia. Funkcja ta umożliwia porównywanie swoich wyników na różnych etapach aktywności.

- **1** Wybierz **Konfiguracja** > **Fitness** > **Auto Lap**.
- **2** Wprowadź wartość i wybierz **Gotowe**.

#### **Ustawienia morskie**

#### Wybierz kolejno **Konfiguracja** > **Morski**.

- **Tryb mapy morskiej**: Pozwala ustawić typ mapy używanej przez urządzenie podczas wyświetlania danych morskich. Morskie wyświetla poszczególne funkcje mapy w różnych kolorach w celu zwiększenia widoczności morskich punktów szczególnych, a mapa odwzorowuje schemat stosowany w mapach papierowych. Wędkarstwo (wymaga map morskich) wyświetla szczegółowy widok izobat i sondowań głębin oraz upraszcza i optymalizuje wyświetlanie mapy podczas wędkowania.
- **Wygląd**: Pozwala ustawić wygląd morskich urządzeń nawigacyjnych na mapie.
- **Ustawienia alarmu morskiego**: Pozwala ustawić alarm kotwiczny, alarm zejścia z kursu, alarm wody głębokiej i alarm wody płytkiej.
- **Filtr prędkości morskiej**: Uśrednia prędkość osiąganą przez jednostkę w krótkim czasie w celu uzyskania płynniejszych wskazań prędkości.

#### *Konfigurowanie alarmów morskich*

- **1** Wybierz kolejno **Konfiguracja** > **Morski** > **Ustawienia alarmu morskiego**.
- **2** Wybierz typ alarmu.
- **3** Podaj odległość i wybierz **Gotowe**

### **Ustawienia menu**

#### Wybierz kolejno **Konfiguracja** > **Menu**.

- **Styl menu**: Umożliwia skonfigurowanie wyglądu menu głównego.
- **Menu główne**: Umożliwia przesuwanie, dodawanie i usuwanie elementów w menu głównym (*Dostosowywanie menu głównego*, strona 17).
- **Sekwencja stron**: Umożliwia przesuwanie, dodawanie i usuwanie elementów w sekwencji strony (*Zmiana kolejności stron*, strona 17).
- **Konfiguracja**: Zmienia kolejność elementów w menu konfiguracji.
- **Znajdź**: Zmienia kolejność elementów w menu wyszukiwania.

#### *Dostosowywanie menu głównego*

W menu głównym można przesuwać, dodawać i usuwać pozycje.

- **1** W menu głównym wybierz kolejno **MENU** > **Zmień kolej. elementów**.
- **2** Wybierz opcję z menu.
- **3** Wybierz opcję:
	- Wybierz**Przenieś**, aby zmienić położenie elementu na liście.
	- Wybierz**Wstaw**, aby dodać nowy element do listy.
	- Wybierz **Usuń**, aby usunąć element z listy.

### *Zmiana kolejności stron*

- **1** Wybierz kolejno **Konfiguracja** > **Menu** > **Sekwencja stron** > **Edytuj sekwencję stron**.
- **2** Wybierz stronę.
- **3** Wybierz opcję:
	- Aby przenieść stronę w górę lub w dół listy, wybierz **Przenieś**.
	- Aby dodać nową stronę do sekwencji stron, wybierz **Wstaw**, a następnie wybierz kategorię.
	- Aby usunąć stronę z sekwencji stron, wybierz **Usuń**.

**PORADA:** Możesz wybrać PAGE, aby wyświetlić sekwencję stron.

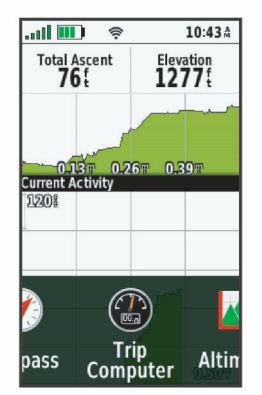

### *Konfiguracja wyświetlania wstążki stron*

- **1** Wybierz kolejno **Konfiguracja** > **Menu** > **Sekwencja stron** > **Wyświetlanie wstążki stron**.
- **2** Wybierz opcję:
	- Aby wyłączyć wyświetlanie wstążki stron, wybierz **Wyłączone**.
	- Aby ustawić prędkość, z jaką strona otworzy się po wybraniu jej na wstążce stron, wybierz opcję **Wolno** lub **Szybko**.

### **Ustawienia formatu pozycji**

**UWAGA:** Nie należy zmieniać formatu pozycji, ani systemu współrzędnych układu odniesienia, chyba że jest używana mapa wymagająca użycia innego formatu pozycji.

#### Wybierz kolejno **Konfiguracja** > **Format pozycji**.

- **Format pozycji**: Ustawianie formatu, w jakim będzie wyświetlany odczyt pozycji.
- **Układ odniesienia**: Ustawianie układu współrzędnych, na którym oparta jest mapa.
- **Mapa sferoidalna**: Wyświetlanie układu współrzędnych używanych przez urządzenie. Domyślnym układem współrzędnych jest układ WGS 84.

### **Zmiana jednostek miary**

Użytkownik może dostosować jednostki miary dystansu i prędkości, wysokości, głębokości, temperatury, ciśnienia oraz prędkości pionowej.

- **1** Wybierz **Konfiguracja** > **Jednostki**.
- **2** Wybierz wielkość fizyczną.
- **3** Wybierz jednostkę miary.

### **Ustawienia czasu**

Wybierz kolejno **Konfiguracja** > **Czas**.

- **Format czasu**: Ustawianie 12- lub 24-godzinnego formatu wyświetlania czasu.
- **Strefa czasowa**: Ustawianie strefy czasowej dla urządzenia. Auto ustawia automatycznie strefę czasową na podstawie pozycji GPS.

### <span id="page-21-0"></span>**Profile**

Profile są zbiorami ustawień, które wpływają na optymalizację urządzenia w oparciu o sposób jego użytkowania. Na przykład, ustawienia i widoki różnią się, gdy urządzenie jest używane do polowania i do geocachingu.

Profile są powiązane z ekranami aktywności, w tym także z ekranem głównym.

Podczas korzystania z profilu, po zmianie takich ustawień, jak pola danych czy jednostki miary, zmiany są automatycznie zapisywane jako część profilu.

#### *Tworzenie własnego profilu*

Ustawienia i pola danych można dostosować do określonej formy aktywności lub podróży.

- **1** Wybierz kolejno **Konfiguracja** > **Profile** > **Utwórz nowy profil** > **OK**.
- **2** Dostosowywanie ustawień i pól danych.

#### *Edytowanie nazwy profilu*

- **1** Wybierz kolejno **Konfiguracja** > **Profile**.
- **2** Wybierz profil.
- **3** Wybierz **Edytuj nazwę**.
- **4** Wpisz nową nazwę.

### *Usuwanie profilu*

**UWAGA:** Przed usunięciem aktywnego profilu należy aktywować inny profil. Nie można usunąć aktywnego profilu.

- **1** Wybierz kolejno **Konfiguracja** > **Profile**.
- **2** Wybierz profil.
- **3** Wybierz **Usuń**.

### **Resetowanie danych i ustawień**

- **1** Wybierz kolejno **Konfiguracja** > **Zeruj**.
- **2** Wybierz opcję:
	- Aby zresetować dane dotyczące konkretnej podróży, takie jak dystans lub średnie, wybierz **Zeruj dane podróży**.
	- Aby usunąć wszystkie zapisane punkty, wybierz **Usuń wszystkie punkty**.
	- Aby usunąć dane zarejestrowane od momentu rozpoczęcia bieżącej aktywności, wybierz **Wyczyść bieżącą aktywność**.

**UWAGA:** Urządzenie cały czas rejestruje nowe dane dla bieżącej aktywności.

- Aby zresetować ustawienia tylko dla bieżącego profilu aktywności do wartości fabrycznych, wybierz **Ust. res. prof.**.
- Aby zresetować wszystkie ustawienia i profile urządzenia do wartości fabrycznych, wybierz **Resetuj wszyst. ustaw.**.

**UWAGA:** Zresetowanie wszystkich ustawień powoduje usunięcie wszystkich aktywności geocachingu z urządzenia. Nie usunie to zapisanych danych użytkownika takich jak ślady i punkty trasy.

• Aby usunąć wszystkie zapisane dane użytkownika i zresetować ustawienia do wartości fabrycznych, wybierz **Usuń wszystko**.

**UWAGA:** Usunięcie wszystkich ustawień spowoduje utratę danych osobowych, historii oraz zapisanych danych użytkownika, w tym ślady i punkty.

#### *Przywracanie domyślnych ustawień stron*

- **1** Otwórz stronę, dla której chcesz przywrócić ustawienia.
- **2** Wybierz kolejno **MENU** > **Przywróć domyślne**.

### **Informacje o urządzeniu**

### **Aktualizacje produktów**

Zainstaluj w komputerze aplikację Garmin Express™ ([www.garmin.com/express\)](http://www.garmin.com/express). W smartfonie można zainstalować aplikację Garmin Explore służącą do przesyłania punktów trasy, tras, śladów i aktywności.

Aplikacja Garmin Express ułatwia dostęp do tych usług w urządzeniach Garmin:

- Aktualizacje oprogramowania
- Aktualizacie map
- Rejestracja produktu

### **Konfigurowanie Garmin Express**

- **1** Podłącz urządzenie do komputera za pomocą kabla USB.
- **2** Odwiedź stronę [garmin.com/express.](http://garmin.com/express)
- **3** Wykonaj instrukcje wyświetlane na ekranie.

### **Źródła dodatkowych informacji**

Więcej informacji na temat niniejszego produktu można znaleźć na stronie internetowej Garmin.

- Aby zapoznać się z dodatkowymi instrukcjami obsługi i artykułami oraz pobrać aktualizacje oprogramowania, odwiedź stronę internetową [support.garmin.com](http://support.garmin.com).
- Odwiedź stronę [buy.garmin.com](http://buy.garmin.com) lub skontaktuj się z dealerem firmy Garmin w celu uzyskania informacji na temat opcjonalnych akcesoriów i części zamiennych.

### **Informacje o baterii**

Czas działania baterii zależy od ustawień, takich jak ustawienia trasy lub komunikatów okresów kontroli.

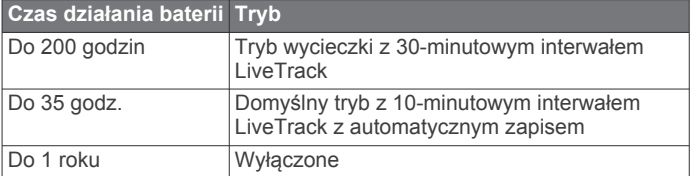

### **Maksymalizowanie czasu działania baterii**

- Włącz **Tryb wycieczki** (*Włączanie trybu wycieczki*, strona 18).
- Włącz tryb **Oszczędność baterii** (*Włączanie trybu oszczędności baterii*, strona 18).
- Wyłącz Bluetoothtechnologię bezprzewodową (*[BluetoothUstawienia](#page-19-0)*, strona 16).

#### **Włączanie trybu oszczędności baterii**

Korzystając z trybu oszczędności baterii, można wydłużyć czas jej działania.

Wybierz kolejno **Konfiguracja** > **Wyświetlanie** > **Oszczędność baterii** > **Włączono**.

W trybie oszczędności baterii ekran wygasza się po zakończeniu czasu podświetlenia. Możesz użyć przycisku zasilania, aby włączyć ekran.

#### **Włączanie trybu wycieczki**

Korzystając z trybu wycieczki, możesz wydłużyć czas działania baterii. W trybie tym ekran wyłącza się, a urządzenie przechodzi w tryb oszczędzania energii i rzadziej zapisuje punkty śladu GPS.

- **1** Wybierz kolejno **Konfiguracja** > **Tryb wycieczki**.
- **2** Wybierz opcję:
	- Aby urządzenie mogło proponować włączenie trybu wycieczki podczas wyłączania urządzenia, wybierz **Monit**.
- <span id="page-22-0"></span>• Aby automatycznie włączać tryb wycieczki w urządzeniu po dwóch minutach braku aktywności, wybierz **Auto**.
- Aby urządzenie nigdy nie przechodziło w tryb wycieczki, wybierz **Nigdy**.

W trybie wycieczki zielona dioda LED miga od czasu do czasu.

#### **Przechowywanie przez dłuższy czas**

Jeśli urządzenie nie będzie używane przez kilka miesięcy, należy przed jego przechowywaniem naładować baterię do poziomu co najmniej 50%. Urządzenie należy przechowywać w chłodnym, suchym miejscu o temperaturze zbliżonej do średniej temperatury pokojowej. Przed ponownym użyciem urządzenia należy je w pełni naładować.

### **Mocowanie zaczepu z karabińczykiem**

**1** Umieść zaczep z karabińczykiem ① w szczelinach grzbietu mocującego 2 urządzenia.

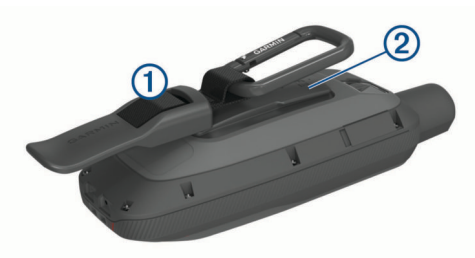

**2** Przesuń zaczep z karabińczykiem w górę, aż zatrzaśnie się we właściwym miejscu.

#### **Zdejmowanie zaczepu z karabińczykiem**

Unieś dolną część zaczepu z karabińczykiem i delikatnie ściągnij zaczep z karabińczykiem z grzbietu mocującego.

### **Przypięcie urządzenia do smyczy**

**1** Przełóż pętelkę smyczy przez otwór w urządzeniu.

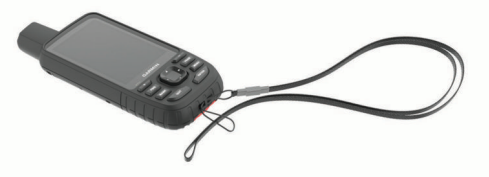

- **2** Przełóż drugi koniec smyczy przez pętelkę i mocno zaciągnij.
- **3** Jeśli jest to konieczne, przypnij smycz do ubrania lub plecaka w celu uwiązania go podczas wykonywania czynności.

### **Wskazówki dotyczące bezpieczeństwa urządzenia**

#### *NOTYFIKACJA*

Nie należy używać chemicznych środków czyszczących, rozpuszczalników ani środków odstraszających owady, ponieważ mogą one uszkodzić elementy plastikowe.

Nie wolno przechowywać urządzenia w miejscach, w których występują ekstremalne temperatury, gdyż grozi to jego trwałym uszkodzeniem.

Urządzenie jest wodoszczelne zgodnie ze standardem IEC 60529 IPX7. Może pozostać zanurzone w wodzie na głębokości 1 m przez 30 minut. Przedłużone zanurzanie urządzenia może spowodować jego uszkodzenie. Po zanurzeniu urządzenia należy je wytrzeć i pozostawić do wyschnięcia, nim rozpocznie się jego używanie lub ładowanie.

Po kontakcie z wodą chlorowaną lub słoną należy dokładnie umyć urządzenie pod bieżącą wodą.

### **Czyszczenie urządzenia**

- **1** Przetrzyj urządzenie ściereczką zwilżoną łagodnym roztworem czyszczącym.
- **2** Wytrzyj do sucha.

Po wyczyszczeniu urządzenie poczekaj, aż zupełnie wyschnie.

### **Zarządzanie danymi**

**UWAGA:** To urządzenie nie jest zgodne z systemami operacyjnymi Windows® 95, 98, Me, Windows NT® oraz Mac® OS 10.3 i wcześniejszymi.

### **Typy plików**

Urządzenie ręczne obsługuje następujące typy plików:

- Pliki z serwisu Garmin Explore.
- Pliki GPX tras, śladów i punktów.
- Pliki skrzynek GPX (*[Pobieranie skrzynek przy użyciu](#page-15-0)  komputera*[, strona 12\)](#page-15-0).
- Pliki zdjęć JPEG.
- Pliki GPI własnych punktów POI z programu Garmin POI Loader. Odwiedź stronę [www.garmin.com/products](http://www.garmin.com/products/poiloader) [/poiloader](http://www.garmin.com/products/poiloader).
- Pliki FIT przeznaczone do eksportu do Garmin Connect.

#### **Wkładanie karty pamięci**

Aby zwiększyć ilość dostępnego miejsca lub skorzystać z fabrycznie załadowanych map, zainstaluj kartę pamięci microSD. Urządzenie obsługuje karty pamięci o pojemności do 32 GB. W celu uzyskania optymalnej wydajności należy użyć karty pamięci klasy 10.

**1** Unieś osłonę zabezpieczającą znajdującą się z boku  $urzadzenia (i).$ 

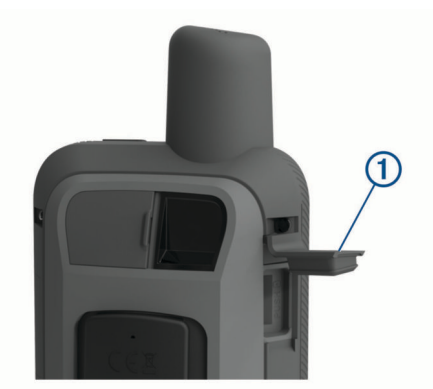

**2** Umieść kartę pamięci w urządzeniu w taki sposób, aby złote styki były skierowane w stronę ekranu.

### **Podłączanie urządzenia do komputera**

#### *NOTYFIKACJA*

Aby zapobiec korozji, należy całkowicie osuszyć port USB, antenę komunikatów pogodowych i obszary wokół nich przed rozpoczęciem ładowania lub podłączeniem do komputera.

- **1** Wyciągnij antenę komunikatów pogodowych z portu USB.
- **2** Podłącz mniejszą wtyczkę kabla USB do portu USB w urządzeniu.
- **3** Włóż większą wtyczkę kabla USB do portu USB komputera.

Urządzenie i karta pamięci (opcjonalna) pojawią się jako dyski pamięci w oknie Mój komputer w komputerach z system Windows lub jako zamontowane woluminy w komputerach Mac.

#### **Przesyłanie plików do urządzenia**

**1** Podłącz urządzenie do komputera.

<span id="page-23-0"></span>W komputerach Windows urządzenie jest wyświetlane jako dysk wymienny lub urządzenie przenośne, podczas gdy karta pamięci może być wyświetlana jako drugi dysk wymienny. W komputerach Mac urządzenie oraz karta pamięci są wyświetlane jako zamontowane woluminy.

**UWAGA:** Niektóre komputery z wieloma dyskami sieciowymi mogą nie wyświetlać poprawnie dysków urządzenia. Zapoznaj się z dokumentacją dostępną w systemie operacyjnym, aby dowiedzieć się, jak mapować dyski.

- **2** W komputerze otwórz przeglądarkę plików.
- **3** Wybierz plik.
- **4** Wybierz kolejno **Edytuj** > **Kopiuj**.
- **5** Otwórz urządzenie przenośne, napęd lub wolumin urządzenia lub karty pamięci.
- **6** Przejdź do folderu.
- **7** Wybierz kolejno **Edytuj** > **Wklej**. Plik zostanie wyświetlony na liście plików w pamięci urządzenia lub na karcie pamięci.

#### **Usuwanie plików**

#### *NOTYFIKACJA*

Jeśli nie wiesz, do czego służy plik, nie usuwaj go. W pamięci urządzenia znajdują się ważne pliki systemowe, których nie należy usuwać.

- **1** Otwórz dysk lub wolumin **Garmin**.
- **2** W razie potrzeby otwórz folder lub wolumin.
- **3** Wybierz plik.
- **4** Naciśnij klawisz **Delete** na klawiaturze.

**UWAGA:** Jeśli korzystasz z komputera firmy Apple® , opróżnij folder Kosz, aby całkowicie usunąć pliki.

#### **Odłączanie kabla USB**

Jeśli urządzenie jest podłączone do komputera jako wolumin lub dysk wymienny, należy bezpiecznie odłączyć urządzenie od komputera, aby uniknąć utraty danych. Jeśli urządzenie jest podłączone do komputera z systemem operacyjnym Windows jako urządzenie przenośne, nie jest konieczne przeprowadzenie procedury bezpiecznego odłączania.

**1** Wykonaj poniższe czynności:

- W komputerze z systemem Windows wybierz ikonę **Bezpieczne usuwanie sprzętu** na pasku zadań systemu, a następnie wybierz urządzenie.
- Na komputerze firmy Apple wybierz urządzenie, a następnie wybierz kolejno **Plik** > **Odłącz**.
- **2** Odłącz kabel od komputera.

### **Dane techniczne**

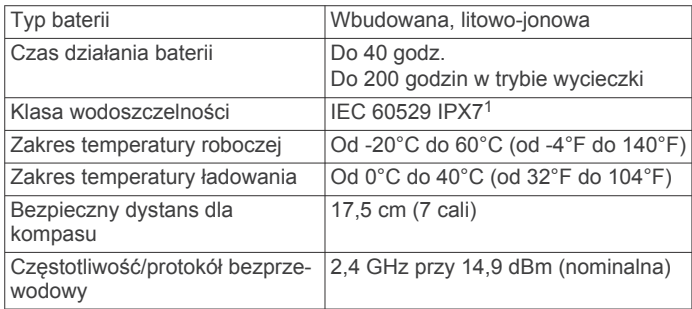

### **Wyświetlanie informacji dotyczących zgodności i przepisów związanych z eetykietami**

Etykieta dla tego urządzenia jest dostarczana elektronicznie. Etykieta elektroniczna może zawierać informacje prawne, takie jak numery identyfikacyjne podane przez FCC lub regionalne oznaczenia zgodności, a także odpowiednie informacje na temat produktu i licencji.

- **1** Wybierz **Konfiguracja**.
- **2** Wybierz **O systemie**.

### **Załącznik**

### **Pola danych**

Niektóre pola danych wyświetlają dane tylko wtedy, gdy włączona jest nawigacja lub podłączone jest urządzenie bezprzewodowe.

- **% maks. śred. tętna**: Średnia procentowa wartość maksymalnego tętna dla bieżącej aktywności.
- **% tętna okrążenia**: Średnia procentowa wartość maksymalnego tętna dla bieżącego okrążenia.
- **Aktualny czas**: Godzina z uwzględnieniem aktualnej pozycji oraz ustawień dotyczących czasu (format, strefa czasowa i czas letni).
- **Barometr**: Skalibrowane bieżące ciśnienie.
- **Bieżące okrąż.**: Czas stopera w ramach bieżącego okrążenia.

**Brak**: Puste pole danych.

- **Całkowite okrążenie**: Czas stopera w ramach wszystkich ukończonych okrążeń.
- **Całkowity spadek**: Całkowity dystans spadku podczas aktywności lub od ostatniego zerowania danych.
- **Całkowity wznios**: Całkowity dystans wzniosu podczas aktywności lub od ostatniego zerowania danych.
- **Ciśnienie otoczenia**: Nieskalibrowane ciśnienie panujące w otoczeniu.
- **Czas aktywności**: Całkowity zapisany czas. Jeśli na przykład uruchomisz stoper i biegniesz przez 10 minut, po czym zatrzymasz stoper na 5 minut, a następnie ponownie go uruchomisz i biegniesz przez 20 minut, to czas, który upłynął, wyniesie 35 minut.
- **Czas do celu**: Szacowany czas potrzebny na dotarcie do celu podróży. Dane są wyświetlane wyłącznie podczas nawigacji.
- **Czas do następnego**: Szacowany czas potrzebny na dotarcie do następnego punktu na trasie. Dane są wyświetlane wyłącznie podczas nawigacji.
- **Czas ost. okrąż.**: Czas stopera w ramach ostatniego ukończonego okrążenia.
- **Czas podróży**: Bieżąca suma czasu spędzonego w ruchu i w bezruchu od ostatniego zerowania danych.
- **Czas podróży postój**: Bieżąca suma czasu spędzonego w bezruchu od ostatniego zerowania danych.
- **Czas podróży ruch**: Bieżąca suma czasu spędzonego w ruchu od ostatniego zerowania danych.
- **Data**: Bieżący dzień, miesiąc i rok.
- **Do kursu**: Kierunek, w jakim należy się poruszać, aby wrócić na trasę. Dane są wyświetlane wyłącznie podczas nawigacji.
- **Dokładność GPS**: Margines błędu przy obliczaniu dokładnej pozycji. Przykład: pozycja GPS jest określona z dokładnością do +/-3,65 m (12 stóp).
- **Doskonałość**: Stosunek dystansu przebytego w poziomie do zmiany dystansu w pionie.

<sup>1</sup> Urządzenie jest odporne na przypadkowe zanurzenie w wodzie na głębokość do 1 metra, na czas do 30 minut. Więcej informacji można znaleźć na stronie [www.garmin.com/waterrating](http://www.garmin.com/waterrating).

- **Doskonałość do celu**: Doskonałość wymagana do zejścia z bieżącej pozycji na wysokość celu podróży. Dane są wyświetlane wyłącznie podczas nawigacji.
- **Dyst. pion. do celu**: Dystans wysokości pomiędzy bieżącą pozycją i celem podróży. Dane są wyświetlane wyłącznie podczas nawigacji.
- **Dystans aktywności**: Dystans pokonany w ramach bieżącego śladu lub aktywności.
- **Dystans do celu**: Dystans, jaki pozostał do celu podróży. Dane są wyświetlane wyłącznie podczas nawigacji.
- **Dystans do nast.**: Dystans, jaki pozostał do następnego punktu na trasie. Dane są wyświetlane wyłącznie podczas nawigacji.
- **Dystans okrążenia**: Dystans pokonany w ramach bieżącego okrążenia.
- **Dystans ost. okrążenia**: Dystans pokonany w ramach ostatniego ukończonego okrążenia.
- **ETA do celu**: Szacowana godzina przybycia do celu podróży (dostosowana do czasu lokalnego w lokalizacji celu podróży). Dane są wyświetlane wyłącznie podczas nawigacji.
- **ETA następny**: Szacowana godzina przybycia do następnego punktu na trasie (dostosowana do czasu lokalnego w lokalizacji punktu). Dane są wyświetlane wyłącznie podczas nawigacji.
- **Głębokość**: Głębokość wody. Urządzenie musi zostać podłączone do urządzenia NMEA® 0183 z możliwością pomiaru głębokości wody.
- **Kalorie**: Łączna liczba spalonych kalorii.
- **Kierunek GPS**: Kierunek ruchu określony na podstawie danych GPS.
- **Kierunek kompasu**: Kierunek ruchu określony na podstawie danych kompasu.
- **Kurs**: Kierunek od pozycji startowej do celu podróży. Kurs może zostać wyświetlony jako zaplanowana lub ustawiona trasa. Dane są wyświetlane wyłącznie podczas nawigacji.
- **Kurs kompasowy**: Kierunek przemieszczania się.
- **Licznik**: Bieżąca suma dystansu pokonanego w ramach wszystkich podróży. Wyzerowanie danych podróży nie powoduje wyzerowania tego podsumowania.
- **Licznik podróży**: Bieżąca suma dystansu pokonanego od ostatniego zerowania danych.
- **Limit prędkości**: Zgłoszony limit prędkości dla danej drogi. Dane nie są dostępne na wszystkich mapach i obszarach. Należy zawsze stosować się do limitów prędkości określanych przez znaki drogowe.
- **Maksymalna prędkość**: Największa osiągnięta prędkość od ostatniego zerowania danych.
- **Maksymalna wysokość**: Największa osiągnięta wysokość od ostatniego zerowania danych.
- **Maksymalny spadek**: Maksymalne tempo zmiany wartości spadku w metrach lub stopach na minutę od ostatniego zerowania danych.
- **Maksymalny wznios**: Maksymalne tempo zmiany wartości wzniosu w stopach lub metrach na minutę od ostatniego zerowania danych.
- **Max temperatura z 24h**: Maksymalna temperatura zarejestrowana w ciągu ostatnich 24 godzin przy użyciu zgodnego czujnika temperatury.
- **Min. temperatura z 24h**: Minimalna temperatura zarejestrowana w ciągu ostatnich 24 godzin przy użyciu zgodnego czujnika temperatury.
- **Minimalna wysokość**: Najmniejsza osiągnięta wysokość od ostatniego zerowania danych.
- **Moc sygnału GPS**: Moc odbieranego sygnału satelitarnego GPS.
- **Nachylenie**: Pomiar nachylenia (wysokości) powierzchni na trasie biegu (dystansie). Na przykład, jeśli zwiększasz swoją wysokość o 3 m (10 stóp) dla każdego odcinka o dystansie 60 m (200 stóp), wtedy stopień nachylenia trasy wynosi 5%.
- **Namiar**: Kierunek od aktualnej pozycji do celu podróży. Dane są wyświetlane wyłącznie podczas nawigacji.
- **Nast.: dyst. pion.**: Dystans wysokości między bieżącą pozycją i następnym punktem na trasie. Dane są wyświetlane wyłącznie podczas nawigacji.
- **Okrążenia**: Liczba ukończonych okrążeń w ramach bieżącej aktywności.
- **Poziom baterii**: Ilość energii, jaka pozostała w baterii.
- **Pozycja (dł./szer.)**: Długość i szerokość geograficzna bieżącego położenia, wyświetlana bez względu na wybrane ustawienie formatu pozycji.
- **Pozycja (wybrana)**: Bieżąca pozycja wyświetlona z uwzględnieniem wybranego ustawienia formatu pozycji.
- **Pozycja celu**: Pozycja celu podróży. Dane są wyświetlane wyłącznie podczas nawigacji.
- **Pręd. pionowa do celu**: Tempo zmiany wartości wzniosu lub spadku względem wyznaczonej wysokości. Dane są wyświetlane wyłącznie podczas nawigacji.
- **Pręd. średnia podróży**: Średnia prędkość podczas ruchu i postoju mierzona od ostatniego zerowania danych.
- **Pręd. średnia ruchu**: Średnia prędkość podczas ruchu mierzona od ostatniego zerowania danych.
- **Prędkość**: Bieżące tempo podróży.
- **Prędkość okrążenia**: Średnia prędkość w ramach bieżącego okrążenia.
- **Prędkość ost. okrążenia**: Średnia prędkość w ramach ostatniego ukończonego okrążenia.
- **Prędkość pionowa**: Tempo zmiany wartości wzniosu lub spadku w czasie.
- **Prędkość wypadkowa**: Prędkość zbliżania się do celu podróży wzdłuż wyznaczonej trasy. Dane są wyświetlane wyłącznie podczas nawigacji.
- **Punkt cel**: Ostatni punkt na trasie do celu podróży. Dane są wyświetlane wyłącznie podczas nawigacji.
- **Punkt następny**: Następny punkt na trasie. Dane są wyświetlane wyłącznie podczas nawigacji.
- **Rytm**: Kolarstwo. Liczba obrotów ramienia korby. Aby dane te były wyświetlane, urządzenie musi zostać podłączone do akcesorium do pomiaru rytmu.
- **Rytm okrążenia**: Kolarstwo. Średni rytm w ramach bieżącego okrążenia.
- **Rytm ost. okrążenia**: Kolarstwo. Średni rytm w ramach ostatniego ukończonego okrążenia.
- **Spadek okrąż.**: Pionowy dystans spadku dla bieżącego okrążenia.
- **Spadek ost. okr.**: Pionowy dystans spadku pokonany w ramach ostatniego ukończonego okrążenia.
- **Średni czas okrążenia**: Średni czas okrążenia w ramach bieżącej aktywności.
- **Średnie tętno**: Średnie tętno w ramach bieżącej aktywności.
- **Średni rytm**: Kolarstwo. Średni rytm w ramach bieżącej aktywności.
- **Średni spadek**: Średni, pionowy dystans spadku od ostatniego zerowania danych.
- **Średni wznios**: Średni pionowy dystans wzniosu od ostatniego zerowania danych.
- **Stoper**: Bieżący czas stopera.
- **Stoper**: Czas stopera w ramach bieżącej aktywności.
- <span id="page-25-0"></span>**Strefa tętna**: Strefa wydajności bieżącego tętna (1–5). Domyślne strefy tętna ustalane są w oparciu o profil użytkownika i maksymalne tętno (po odjęciu wieku od 220).
- **Temperatura**: Temperatura powietrza. Temperatura ciała użytkownika wpływa na wskazania czujnika temperatury. Aby dane te były wyświetlane, urządzenie musi zostać podłączone do czujnika tempe™.
- **Temperatura woda**: Temperatura wody. Urządzenie musi zostać podłączone do urządzenia NMEA 0183 z możliwością pomiaru temperatury wody.
- **Tętno**: Liczba uderzeń serca na minutę (uderzenia/min). Urządzenie musi zostać podłączone do zgodnego czujnika tętna.
- **Tętno % maks.**: Procentowa wartość maksymalnego tętna.
- **Tętno okrążenia**: Średnie tętno w ramach bieżącego okrążenia.
- **Tętno ost. okrążenia**: Średnie tętno w ramach ostatniego ukończonego okrążenia.
- **Wschód słońca**: Godzina wschodu słońca przy uwzględnieniu pozycji GPS.
- **Wskaźnik**: Strzałka wskazuje następny punkt lub zwrot. Dane są wyświetlane wyłącznie podczas nawigacji.
- **Wysokość**: Wysokość aktualnej pozycji względem poziomu morza.
- **Wysokość GPS**: Wysokość aktualnej pozycji określona na podstawie danych GPS.
- **Wysokość nad ziemią**: Wysokość aktualnej pozycji względem poziomu terenu.
- **Wznios okrążenia**: Pionowy dystans wzniosu dla bieżącego okrążenia.
- **Wznios ost. okr.**: Pionowy dystans wzniosu pokonany w ramach ostatniego ukończonego okrążenia.
- **Zachód słońca**: Godzina zachodu słońca przy uwzględnieniu pozycji GPS.
- **Zejście z kursu**: Dystans pokonany poza pierwotną ścieżką podróży (na lewo lub prawo od niej). Dane są wyświetlane wyłącznie podczas nawigacji.
- **Zwrot**: Różnica kątowa (w stopniach) między namiarem do celu podróży a bieżącym kursem. L oznacza skręt w lewo. R oznacza skręt w prawo. Dane są wyświetlane wyłącznie podczas nawigacji.
- **Zwrot na trasie**: Kierunek następnego zwrotu na trasie. Dane są wyświetlane wyłącznie podczas nawigacji.

### **Źródła dodatkowych informacji**

Więcej informacji na temat niniejszego produktu można znaleźć na stronie internetowej Garmin.

- Aby zapoznać się z dodatkowymi instrukcjami obsługi i artykułami oraz pobrać aktualizacje oprogramowania, odwiedź stronę internetową [support.garmin.com.](http://support.garmin.com)
- Odwiedź stronę [buy.garmin.com](http://buy.garmin.com) lub skontaktuj się z dealerem firmy Garmin w celu uzyskania informacji na temat opcjonalnych akcesoriów i części zamiennych.

### **Dodatkowe akcesoria**

Dodatkowe akcesoria, takie jak uchwyty, mapy, akcesoria fitness i części zamienne, można kupić na stronie <http://buy.garmin.com>lub u dealerów Garmin.

### **tempe**

tempe to bezprzewodowy czujnik temperatury ANT+. Czujnik można przymocować do paska lub pętli, dzięki czemu będzie miał kontakt z powietrzem otoczenia. To pozwoli mu na dostarczanie dokładnych danych o temperaturze. Aby wyświetlać dane o temperaturze z urządzenia tempe, należy sparować urządzenie tempe z posiadanym urządzeniem.

#### **Porady dotyczące parowania akcesoriów ANT+ z urządzeniem Garmin**

- Sprawdź, czy akcesorium ANT+ jest zgodne z urządzeniem Garmin.
- Przed sparowaniem akcesorium ANT+ z urządzeniem Garmin przejdź w miejsce oddalone o co najmniej 10 m (33 stopy) od innych akcesoriów ANT+.
- Zbliż urządzenie Garmin na odległość nie większą niż 3 m (10 stóp) od akcesorium ANT+.
- Po przeprowadzeniu pierwszego parowania urządzenie Garmin będzie automatycznie rozpoznawać sparowane akcesorium ANT+ po każdym jego włączeniu. Ten proces odbywa się automatycznie po włączeniu urządzenia Garmin i zajmuje tylko kilka sekund, jeśli sparowane akcesoria są włączone i działają prawidłowo.
- Po sparowaniu urządzenie Garmin odbiera tylko dane ze sparowanego akcesorium, a to oznacza, że można przebywać w pobliżu innych akcesoriów.

### **Informacje o strefach tętna**

Wielu sportowców korzysta ze stref tętna, aby dokonywać pomiarów i zwiększać swoją wydolność sercowo-naczyniową, a także poprawiać sprawność fizyczną. Strefa tętna to ustalony zakres liczby uderzeń serca na minutę. Pięć ogólnie przyjętych stref tętna jest ponumerowanych od 1 do 5 według wzrastającej intensywności. Zazwyczaj strefy tętna są obliczane w oparciu o wartości procentowe maksymalnego tętna użytkownika.

### **Cele fitness**

Znajomość stref tętna pomaga w mierzeniu i poprawianiu sprawności fizycznej dzięki zrozumieniu i zastosowaniu następujących zasad.

- Tętno jest dobrą miarą intensywności ćwiczeń.
- Trenowanie w określonych strefach tętna może pomóc poprawić wydolność układu sercowo-naczyniowego.

Jeśli znasz maksymalną wartość swojego tętna, możesz skorzystać z tabeli (*Obliczanie strefy tętna*, strona 22), aby ustalić najlepszą strefę tętna dla swoich celów fitness.

Jeśli nie znasz swojego maksymalnego tętna, użyj jednego z kalkulatorów dostępnych w Internecie. Niektóre siłownie i ośrodki zdrowia wykonują test mierzący tętno maksymalne. Aby uzyskać domyślne maksymalne tętno, należy odjąć swój wiek od wartości 220.

### **Obliczanie strefy tętna**

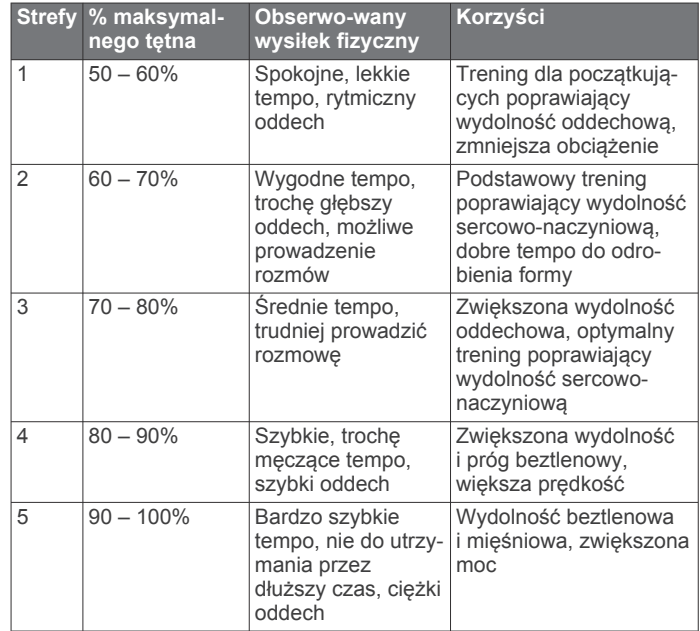

### **Indeks**

#### <span id="page-26-0"></span>**A** akcesoria **[16](#page-19-0), [18](#page-21-0), [22](#page-25-0)** aktywności **[9,](#page-12-0) [10](#page-13-0)** alarmowe, punkty **[8](#page-11-0), [11,](#page-14-0) [14](#page-17-0)** alarmy dźwięki **[16](#page-19-0)** morskie **[17](#page-20-0)** punkt alarmowy **[8](#page-11-0), [14](#page-17-0)** zegar **[11](#page-14-0)** ANT+czujniki **[16](#page-19-0)** aplikacje **[6,](#page-9-0) [7](#page-10-0)** Auto Lap **[17](#page-20-0)** autopilot **[7](#page-10-0)**

### **B**

bateria **[19](#page-22-0)** czas działania **[18](#page-21-0)** ładowanie **[1](#page-4-0), [2](#page-5-0)** maksymalizowanie **[16](#page-19-0), [18](#page-21-0)** pamięć **[19](#page-22-0)** blokowanie, przyciski **[1](#page-4-0)** Bluetoothczujniki **[16](#page-19-0)**

### **C**

Celuj i idź **[5](#page-8-0)** chirp **[13](#page-16-0), [16](#page-19-0)** Connect IQ **[7,](#page-10-0) [11](#page-14-0)** czujniki ANT+ parowanie **[22](#page-25-0)** parowanie urządzenia **[16](#page-19-0)** czujniki Bluetooth **[16](#page-19-0)** czyszczenie urządzenia **[19](#page-22-0)**

### **D**

dane **[11](#page-14-0)** przesyłanie **[7,](#page-10-0) [19](#page-22-0)** udostępnianie **[10](#page-13-0)** zapisywanie **[7](#page-10-0)** dane łodzi **[7](#page-10-0)** dane techniczne **[20](#page-23-0)** dane użytkownika, usuwanie **[20](#page-23-0)** dostosowywanie urządzenia **[14,](#page-17-0) [17](#page-20-0)** dźwięki **[16](#page-19-0)**

### **E**

ekran jasność **[1](#page-4-0)** ustawienia **[16](#page-19-0)**

### **F**

fitness **[16](#page-19-0)** format pozycji **[17](#page-20-0)** FUSION-Link **[7](#page-10-0)**

### **G**

Garmin Connect **[6](#page-9-0)** Garmin Explore **[19](#page-22-0)** Garmin Express **[18](#page-21-0)** aktualizowanie oprogramowania **[18](#page-21-0)** GLONASS **[15](#page-18-0)** godziny wschodu i zachodu słońca **[11](#page-14-0)** GPS **[11,](#page-14-0) [14](#page-17-0), [15](#page-18-0)** strona satelitów **[14](#page-17-0)** ustawienia **[15](#page-18-0)**

### **H**

historia **[11](#page-14-0)** przesyłanie do komputera **[7](#page-10-0)**

### **I**

informacje o podróży, wyświetlanie **[5](#page-8-0)**

### **J**

jasność **[1](#page-4-0)** jednostki miary **[17](#page-20-0)**

### **K**

kalendarz **[11](#page-14-0)** kalibrowanie, wysokościomierz **[6](#page-9-0)** kalkulator **[11](#page-14-0)** karta microSD. *Patrz* karta pamięci karta pamięci **[19](#page-22-0)** klawiatura **[2](#page-5-0)** klawisz zasilania **[1](#page-4-0)** kompas **[5](#page-8-0)** kalibrowanie **[5](#page-8-0)** nawigacja **[8](#page-11-0)** ustawienia **[5](#page-8-0)** komputer, łączenie **[19](#page-22-0)** komputer podróży **[5](#page-8-0)** kontakt **[4](#page-7-0)** dodawanie **[4](#page-7-0)** edytowanie **[4](#page-7-0)** usuwanie **[4](#page-7-0)** kursy, wskaźnik **[5](#page-8-0)**

#### **L** latarka **[11,](#page-14-0) [14](#page-17-0)**

**Ł**

ładowanie **[2](#page-5-0)**

### **M**

mapy **[9](#page-12-0)** aktualizowanie **[18](#page-21-0)** nawigacja **[4,](#page-7-0) [8,](#page-11-0) [10](#page-13-0)** Obrazy BirdsEye **[12](#page-15-0)** orientacja **[4](#page-7-0)** pomiar dystansu **[4](#page-7-0)** powiększanie **[4](#page-7-0)** ustawienia **[4](#page-7-0)** menu główne **[4](#page-7-0)** dostosowywanie **[17](#page-20-0)** morskie ustawienia **[17](#page-20-0)** ustawienia alarmów **[17](#page-20-0)**

### **N**

nawigacja **[5,](#page-8-0) [8](#page-11-0)** kompas **[8](#page-11-0)** przerywanie **[8](#page-11-0)**

### **O**

Obrazy BirdsEye **[11](#page-14-0)** oprogramowanie, aktualizowanie **[18](#page-21-0)**

### **P**

parowanie, czujniki ANT+ **[22](#page-25-0)** parowanie urządzenia czujniki **[16](#page-19-0)** smartfon **[7](#page-10-0)** pasek na nadgarstek **[19](#page-22-0)** pilot VIRB **[14](#page-17-0)** planowanie podróży. *Patrz* trasy pliki, przesyłanie **[19](#page-22-0)** pobieranie, skrzynki **[12](#page-15-0)** podświetlenie **[1,](#page-4-0) [16](#page-19-0), [18](#page-21-0)** pogoda **[10](#page-13-0), [11](#page-14-0)** inReach **[10](#page-13-0)** mapa **[11](#page-14-0)** radar **[11](#page-14-0)** Pogoda **[11](#page-14-0)** pola danych **[7](#page-10-0), [14,](#page-17-0) [20](#page-23-0)** pomiar dystansu **[4](#page-7-0)** pomiar powierzchni **[11,](#page-14-0) [14](#page-17-0)** pory polowań i połowów **[11](#page-14-0)** powiadomienia **[7,](#page-10-0) [11](#page-14-0)** pozycje edytowanie **[8](#page-11-0)** zapisywanie **[8](#page-11-0)** profile **[11](#page-14-0), [14,](#page-17-0) [18](#page-21-0)** przesyłanie ślady **[14](#page-17-0)** Wyjmij złącze micro-USB z urządzenia. **[12,](#page-15-0) [14,](#page-17-0) [19](#page-22-0)** przyciski **[1,](#page-4-0) [4](#page-7-0)** blokowanie **[1](#page-4-0)** pulpity **[5](#page-8-0)** punkty **[8](#page-11-0)** edytowanie **[8](#page-11-0)**

nawigacja **[8](#page-11-0)** odwzorowanie **[8](#page-11-0)** usuwanie **[8](#page-11-0)** Punkty trasy **[8](#page-11-0)** edytowanie **[8](#page-11-0), [9](#page-12-0)** zapisywanie **[8](#page-11-0)**

### **R**

rejestracja produktu **[14](#page-17-0)** rejestrowanie **[10](#page-13-0)** rejestrowanie urządzenia **[12](#page-15-0)** resetowanie urządzenia **[18](#page-21-0)** rozwiązywanie problemów **[18,](#page-21-0) [22](#page-25-0)**

### **S**

skrzynki **[11](#page-14-0)–[14,](#page-17-0) [19](#page-22-0)** pobieranie **[12](#page-15-0)** podróż do **[13](#page-16-0)** ustawienia **[16](#page-19-0)** smartfon **[7](#page-10-0), [14](#page-17-0)** aplikacje **[6](#page-9-0)** parowanie urządzenia **[7](#page-10-0)** SOS **[2,](#page-5-0) [3](#page-6-0)** anulowanie **[4](#page-7-0)** wysyłanie **[3](#page-6-0)** stoper **[11](#page-14-0)** strefy czasowe **[17](#page-20-0)** strona satelitów **[14](#page-17-0)** sygnały satelitarne **[2](#page-5-0), [11,](#page-14-0) [14](#page-17-0)**

### **Ś**

ślady **[9,](#page-12-0) [10](#page-13-0)** nawigacja **[10](#page-13-0)** śledzenie **[2,](#page-5-0) [3](#page-6-0)**

### **T**

technologia Bluetooth **[6,](#page-9-0) [7,](#page-10-0) [16](#page-19-0)** tempe **[22](#page-25-0)** temperatura **[22](#page-25-0)** testowanie urządzenia **[4](#page-7-0)** tętno, strefy **[22](#page-25-0)** TracBack **[10](#page-13-0)** trasy **[8](#page-11-0), [9](#page-12-0)** edytowanie **[9](#page-12-0)** nawigacja **[9](#page-12-0)** tworzenie **[9](#page-12-0)** ustawienia **[16](#page-19-0)** usuwanie **[9](#page-12-0)** wyświetlanie na mapie **[9](#page-12-0)**

### **U**

udostępnianie danych **[10](#page-13-0), [11,](#page-14-0) [14](#page-17-0)** USB **[15](#page-18-0)** odłączanie **[20](#page-23-0)** przesyłanie plików **[19](#page-22-0)** tryb pamięci masowej **[19](#page-22-0)** złącze **[1](#page-4-0)** ustawienia **[3–](#page-6-0)[6,](#page-9-0) [15](#page-18-0)[–17](#page-20-0)** rejestrowanie **[9](#page-12-0)** urządzenie **[16](#page-19-0)** ustawienia czasu **[17](#page-20-0)** ustawienia początkowe **[2](#page-5-0)** ustawienia systemowe **[15](#page-18-0)** ustawienia wyświetlania **[16](#page-19-0)** usuwanie, wszystkie dane użytkownika **[20](#page-23-0)**

### **V**

VIRBPilot **[11](#page-14-0)**

### **W**

WAAS **[15](#page-18-0)** Wi‑Fi **[6](#page-9-0)** łączenie **[7](#page-10-0), [16](#page-19-0)** wiadomości **[2,](#page-5-0) [3,](#page-6-0) [11](#page-14-0)** nawigacja **[3](#page-6-0)** usuwanie **[3](#page-6-0)** widżety **[7](#page-10-0)** Wyjmij złącze micro-USB z urządzenia., przesyłanie **[12,](#page-15-0) [19](#page-22-0)** wysokościomierz **[6](#page-9-0)** kalibrowanie **[6](#page-9-0)**

wysokość **[6](#page-9-0)** wykres **[9](#page-12-0)**

### **Z**

zaczep z karabińczykiem **[19](#page-22-0)** zapisywanie danych **[7](#page-10-0), [19](#page-22-0)** zużycie danych **[11](#page-14-0)**

# support.garmin.com

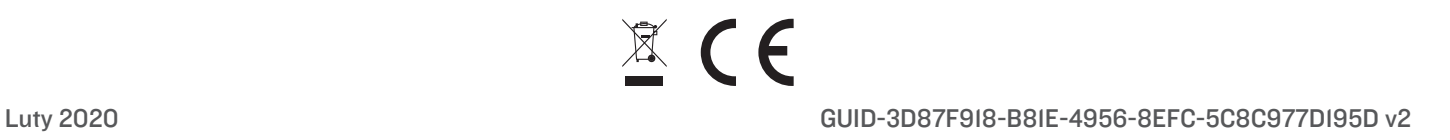